# **Prestigo - Configo**

# **Contents**

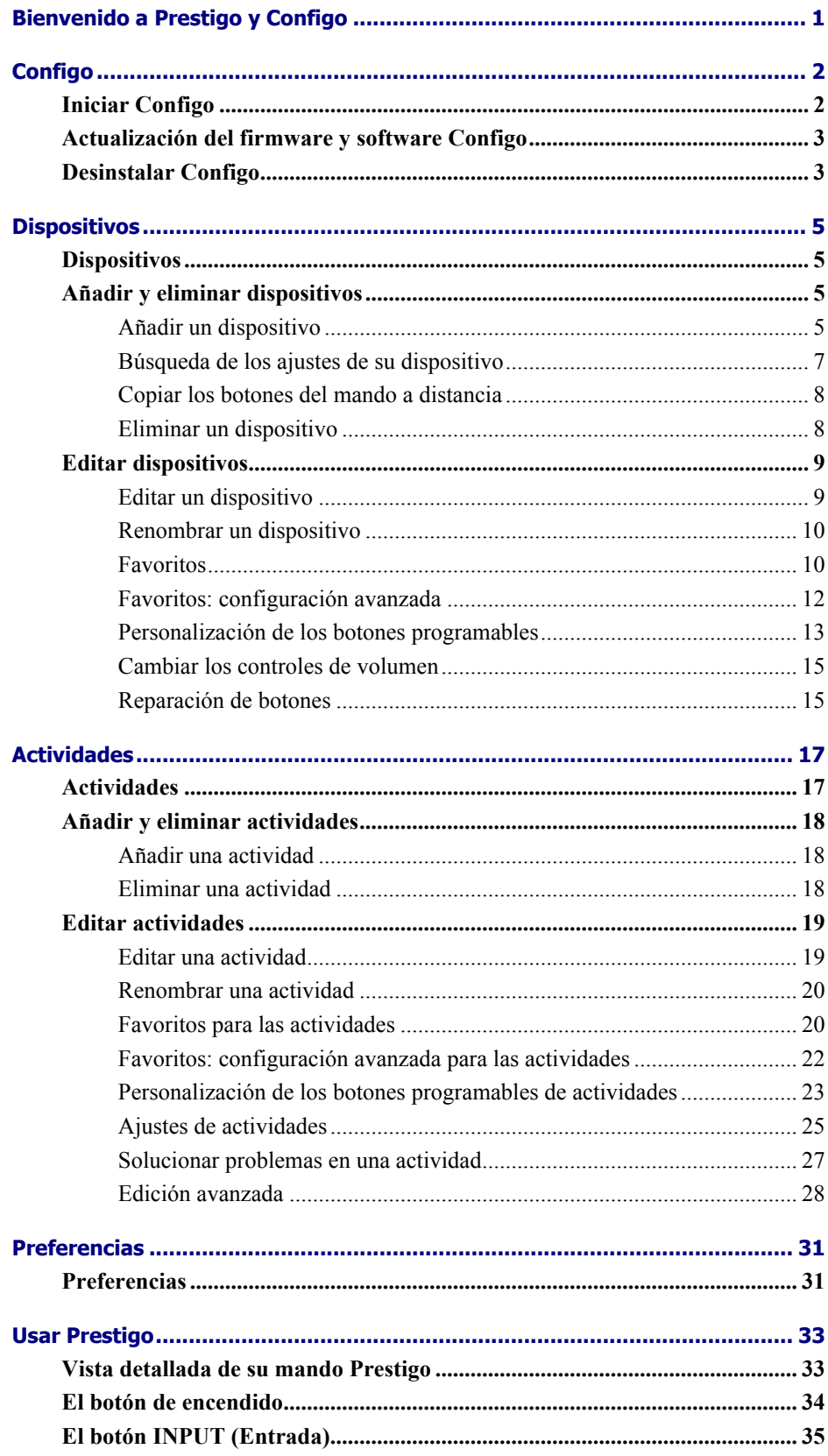

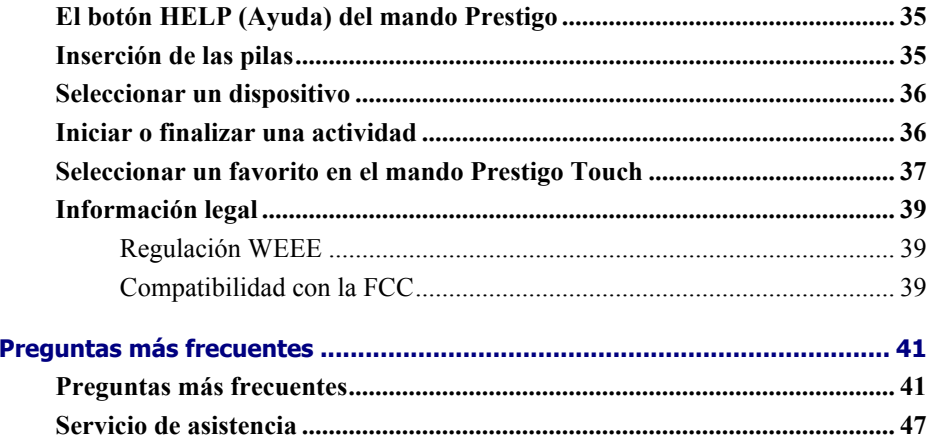

# **Bienvenido a Prestigo y Configo**

Bienvenido a la creciente familia de propietarios de productos Philips. El mando a distancia universal **Prestigo** de Philips ha sido diseñado para proporcionarle un control absoluto de su equipo.

Prestigo incluye la herramienta de configuración **Configo**, que le permite añadir fácilmente dispositivos y actividades para empezar a disfrutar de Prestigo.

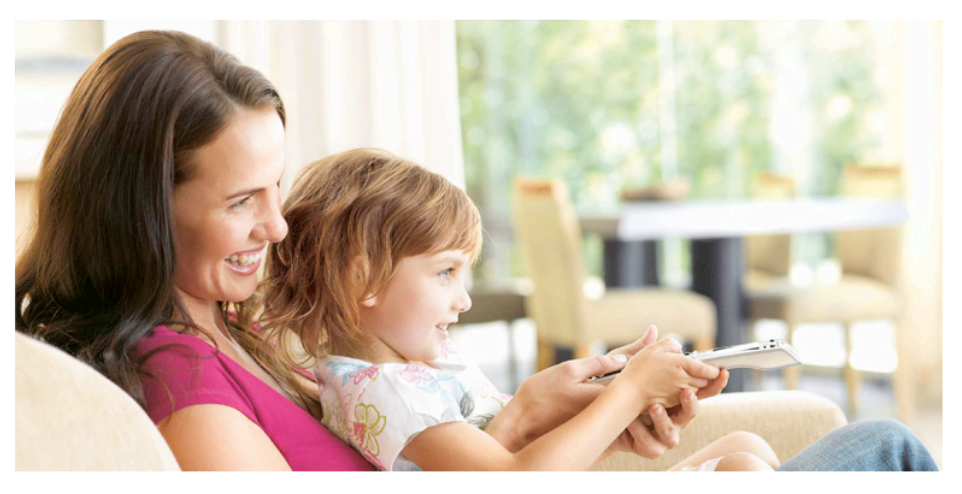

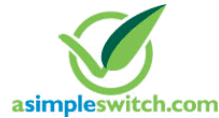

When the **Philips Green Logo** is displayed on the packaging of the product, this means that the product has a significantly better environmental performance than its competitors or predecessors.

**Green Products** are required to have a significant environmental improvement - at least 10% - on one or more of the following **Green Focal Areas**:

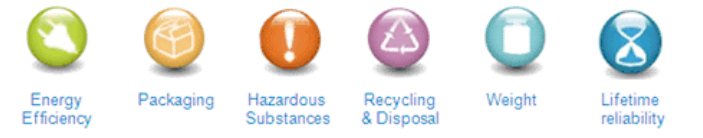

For more information, please go to *www.asimpleswitch.com* or *www.philips.com/about/sustainability*.

# **Configo**

# **Iniciar Configo**

Al conectar Prestigo al ordenador, Configo se inicia automáticamente.

#### **¿Todavía no ha configurado Prestigo?**

Haga clic en **Get Started** (Introducción) para iniciar la configuración de Prestigo y *añadir dispositivos*.

#### **¿Ya ha configurado Prestigo?**

Si ya se ha utilizado Prestigo anteriormente, el mando intercambiará primero información con Configo y, luego, buscará *actualizaciones* de forma automática.

A continuación, ya puede seguir configurando Prestigo y:

- añadir o editar *dispositivos*
- añadir o editar *actividades*
- cambiar las *preferencias*
- *usar Prestigo*

#### **Consejos**

También puede ejecutar Configo de forma manual.

#### **Ejecución manual para usuarios de Windows**

- **1** En la barra de menú de Windows, haga clic en **Inicio**.
- **2** En el menú **Inicio** vaya a **Todos los programas**. Seleccione **Philips** y, a continuación, **Configo.** Se iniciará la aplicación.

#### **Ejecución manual para usuarios de Mac**

- **1** En **Finder**, acceda a la carpeta Aplicaciones.
- **2** Seleccione **Configo**. Se iniciará la aplicación.

Si, tras iniciar el software manualmente, no se encuentra conectado ninguno de los mandos a distancia compatibles, Configo le solicitará que conecte el mando a distancia correcto al ordenador. Conéctelo y siga el procedimiento habitual.

# **Actualización del firmware y software Configo**

Al ejecutar Configo, la aplicación buscará automáticamente actualizaciones para el software y el firmware.

Si Configo no realiza esta operación de forma automática, ajuste esta opción en *Preferences* (Preferencias).

En la lista de actualizaciones disponibles para su mando Prestigo, seleccione las que desea instalar y, a continuación:

• Haga clic en **Update** (Actualizar) para actualizar el software o firmware Prestigo.

Se iniciará la actualización del software o firmware Prestigo. o

• Haga clic en **Skip** (Omitir). De esta manera, la actualización seleccionada no se iniciará y se eliminará de la lista hasta que vuelva a haber otra disponible.

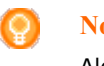

#### **Nota**

Algunas actualizaciones dependen de otras para poder instalarse. Al elegir una actualización, también se seleccionarán automáticamente aquellas de las que dependa.

Tras actualizar el software o el firmware de Prestigo, puede iniciar o continuar con la configuración del mando a través de Configo.

#### **Otras operaciones disponibles:**

*Dispositivos*:

- *Añadir dispositivos*
- *Eliminar un dispositivo*
- *Editar un dispositivo*

*Actividades*:

- *Añadir una actividad*
- *Eliminar una actividad*
- *Editar una actividad*

# **Desinstalar Configo**

#### **Desinstalación para usuarios de Windows:**

- **1** Abra el **Panel de control de Windows**.
- **2** Seleccione **Configo** y lleve a cabo la desinstalación. Se desinstalará la aplicación de **Configo**.

O bien,

- **3** En la barra de menús de **Windows**, haga clic en **Inicio**.
- **4** En el menú **Inicio** vaya a **Todos los programas**. Seleccione **Philips** primero y, a continuación, **Uninstall Configo** (Desinstalar Configo). Se desinstalará la aplicación de **Configo**.

#### **Desinstalación para usuarios de Mac:**

- **1** En **Finder**, acceda a la carpeta **Aplicaciones**.
- **2** Localice **Configo**.
- **3** Arrastre el paquete de programas **Configo** a la papelera. Se desinstalará la aplicación de **Configo**.

# **Dispositivos**

# **Dispositivos**

Los dispositivos son los equipos de vídeo o sonido que utiliza con Prestigo.

Obtenga más información sobre el mando Prestigo en *Vista detallada de su mando Prestigo*.

En cuanto haya instalado los dispositivos, podrá empezar a controlarlos a través de los botones de Prestigo. Además de los botones tradicionales, los dispositivos también pueden contar con botones programables en Prestigo. Puede seleccionarlos en la pantalla del mando.

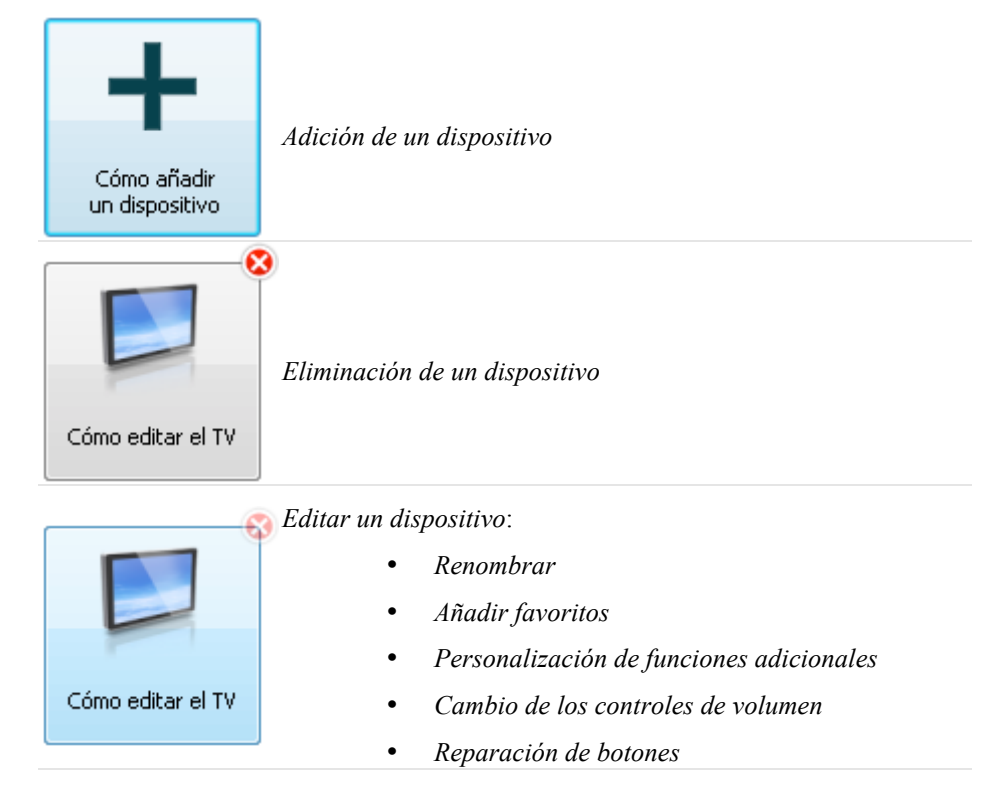

# **Añadir y eliminar dispositivos**

## **Añadir un dispositivo**

Puede agregar:

- hasta 6 dispositivos distintos en el modelo **Prestigo SRU6006**,
- hasta 8 dispositivos distintos en el modelo **Prestigo SRU6008**,
- hasta 15 dispositivos distintos en el modelo **Prestigo Touch SRT8215**.

Para añadir los dispositivos, siga estos pasos:

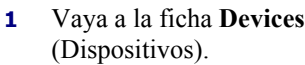

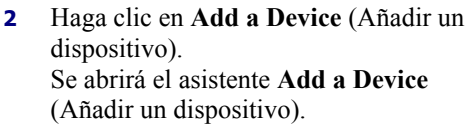

**3** Haga clic en **Continue** (Continuar). Se iniciará el paso 1 de 2 del asistente **Add a Device** (Añadir un dispositivo).

**4** En la lista desplegable **Device type** (Tipo de dispositivo), seleccione la opción correspondiente. Se añadirá una imagen de su dispositivo.

**5** En el campo **Brand** (Marca), introduzca la marca del dispositivo.

**6** De manera opcional, en el campo **Model number** (Número de modelo), introduzca el número de modelo del dispositivo.

**7** Haga clic en **Continue** (Continuar). Se iniciará el paso 2 de 2 del asistente dispositivo, puede *copiar los botones del*  **Add a Device** (Añadir un dispositivo). *mando a distancia de su dispositivo*. Si Configo no reconoce la marca de su

**8** Apunte con el mando a distancia de su Si no dispone de un mando a distancia dispositivo hacia Prestigo. para su dispositivo, puede *buscar los ajustes correctos para su dispositivo a través de Prestigo*.

**9** En su mando a distancia, pulse el botón con el que normalmente apaga o ningún botón para apagar el dispositivo, activa el modo de espera en su dispositivo. Configo detectará el mando a distancia y lo almacenará en su Prestigo. Si su mando a distancia no cuenta con *copie los botones de su mando a distancia*. O bien, Si, tras seguir los tres pasos anteriores, todavía no se ha detectado el mando a distancia de su dispositivo, deberá *buscar los ajustes correctos para su dispositivo a través de Prestigo*. O bien,

Si Configo no reconoce la señal de su mando a distancia, puede obtener más información en el apartado '¿Por qué Configo no reconoce mi mando a distancia?'.

A continuación, vuelva a intentarlo o *copie los botones de su mando a distancia*.

**10** Haga clic en **Done** (Listo). Volverá a la ficha **Devices** (Dispositivos). Se añadirá el dispositivo. Ahora puede desconectar de forma segura Prestigo y probar el dispositivo que ha añadido mediante el mando. Si experimenta cualquier problema con los botones, puede utilizar el botón *Help* (Ayuda) de Prestigo.

### **Búsqueda de los ajustes de su dispositivo**

Si no dispone de mando a distancia para su dispositivo o si Configo no lo reconoce, Prestigo le ofrece la posibilidad de buscarlo entre los ajustes disponibles de la marca seleccionada. Su dispositivo reaccionará una vez haya encontrado la configuración correcta.

#### **Si se encuentra en el paso 2 del asistente** *Add a Device* **(Añadir un dispositivo) y no dispone de mando a distancia para su dispositivo:**

• Haga clic en el hipervínculo "I do not have a remote control for my [brand name][device type]" (No dispongo de mando a distancia para el [brand name] [device type]).

#### **O bien,**

**Si se encuentra en el paso 2 del asistente** *Add a Device* **(Añadir un dispositivo) y Configo no recibe datos (suficientes), o tras varios intentos en los que Configo no consigue reconocer el mando a distancia:**

- Consulte los consejos sobre la recepción de señales.
- Si sigue sin encontrar la solución a su problema, haga clic en **Search** (Buscar).

#### **A continuación,**

- **1** Encienda el [device] mediante los botones del mismo.
- **2** Desconecte Prestigo.
- **3** Mantenga pulsado el botón  $\bigcirc$  de Prestigo hasta que se apague el [device]. Prestigo iniciará la búsqueda de los ajustes de su [device].
- **4** ¿Se ha apagado su [device]? Pulse **Yes** (Sí) en Prestigo para confirmarlo. Vaya al paso 5. O bien, Pulse **No** si el [device] no se ha apagado, y vuelva al paso 3.

#### **Nota:**

Si su dispositivo no se ha apagado después de realizar la búsqueda,

- vaya a *Copy the Buttons of Your Remote Control* (Copiar los botones del mando a distancia) si dispone de un mando a distancia para su dispositivo.
- vaya a *Helpdesk* (Servicio de asistencia) si no cuenta con mando a distancia para su dispositivo.
- **5** Vuelva a conectar Prestigo. Prestigo se actualizará.

**6** Haga clic en **Done** (Listo).

Se añadirá el dispositivo.

Ahora puede volver a desconectar de forma segura Prestigo y probar el dispositivo que ha añadido mediante el mando. Si experimenta cualquier problema con los botones, puede utilizar el botón *Help* (Ayuda) de Prestigo.

### **Copiar los botones del mando a distancia**

Si Configo no reconoce la marca de su dispositivo o la señal de su mando a distancia, tiene la opción de copiar los botones de su mando.

**Si, en el paso 1 del asistente** *Add a Device* **(Añadir un dispositivo), selecciona el tipo de dispositivo e introduce la marca, pero Prestige no la reconoce:**

**O bien,**

**Si, en el paso 2 del asistente** *Add a Device* **(Añadir un dispositivo), pulsa el botón del mando a distancia con el que normalmente apaga o activa el modo de espera en su dispositivo, pero Prestige no reconoce la señal:**

**la página donde puede copiar los botones del mando a distancia se abre mediante un botón resaltado en la imagen de Prestigo que aparece en pantalla.**

#### **A continuación,**

- **1** Mantenga pulsado el botón de su mando a distancia que se corresponda con el resaltado en la imagen de Prestigo.
- **2** Cuando el botón resaltado cambie a verde, suelte el botón de su mando a distancia. El botón se copiará a su mando Prestigo. Se resaltará el siguiente botón de la imagen de Prestigo.
- **3** Repita los pasos 1 y 2 para todos los botones de su mando Prestigo.

**Consejo**

Puede omitir botones que no utilice en su mando a distancia, o seleccionar manualmente otro botón en la imagen de Prestigo.

**4** Haga clic en **Save** (Guardar). Los botones se guardarán en Prestigo.

**5** Haga clic en **Done** (Listo). Se añadirá el dispositivo. Volverá a la ficha **Devices** (Dispositivos). Ahora puede desconectar de forma segura Prestigo y probar el dispositivo que ha añadido mediante el mando. Si experimenta cualquier problema con los botones, puede utilizar el botón *Help* (Ayuda) de Prestigo.

### **Eliminar un dispositivo**

- **1** Vaya a la ficha **Devices** (Actividades).
- **2** Coloque el puntero sobre el dispositivo que desea eliminar. Se mostrará el botón desplegable **Delete** (Eliminar).
- **3** Haga clic en el botón desplegable **Delete** (Eliminar). Se mostrará una ventana emergente.

#### **4** Haga clic en **Yes** (Sí).

**Advertencia**

Se eliminará el dispositivo y todas las actividades para las que se emplee. Por tanto, si desea añadir, por ejemplo, un nuevo televisor: agregue primero el aparato, actualice a continuación las *actividades* y, por último, elimine de Prestigo el antiguo dispositivo.

o

Haga clic en **No**.

Volverá a la ficha **Devices** (Dispositivos) sin eliminar el aparato.

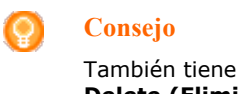

También tiene la posibilidad de borrar dispositivos mediante la opción **Delete (Eliminar)** del menú contextual. Si es usuario de Windows: **Haga clic con el botón derecho** sobre el dispositivo. Si es usuario de Mac: Haga **Control-clic** sobre el dispositivo.

# **Editar dispositivos**

### **Editar un dispositivo**

Tras añadir un dispositivo, es posible que desee editarlo para, por ejemplo, cambiar el nombre o los controles de volumen.

En la ficha **Devices** (Dispositivos), haga clic en el botón del dispositivo que desea editar y realice una de las siguientes operaciones:

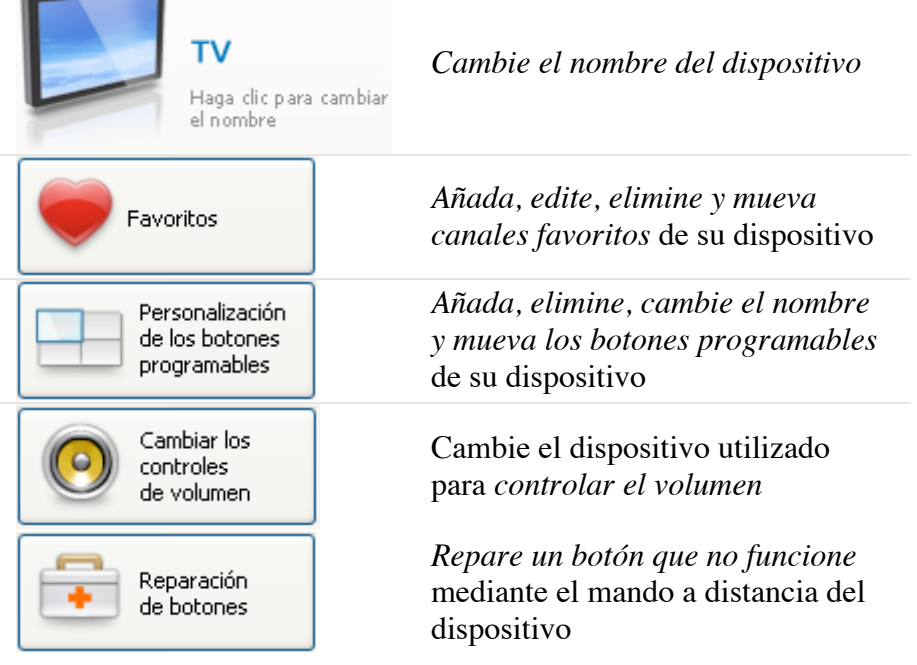

### **Renombrar un dispositivo**

Para renombrar el dispositivo en Configo:

- **1** Vaya a la ficha **Devices** (Dispositivos).
- **2** Haga clic en el dispositivo cuyo nombre desea cambiar. Se abrirá la página **Edit the Device** (Editar dispositivo).
- **3** Haga clic en el nombre que aparece junto a la imagen del dispositivo. El campo **Name** (Nombre) pasará a modo de edición.
- **4** Cambie el nombre del dispositivo.
- **5** Haga clic fuera del campo **Name** (Nombre). Se cambiará el nombre del dispositivo.
- **6** *Siga editando el dispositivo*. O bien,

Haga clic en **Done** (Listo). El nuevo nombre se almacenará en Prestigo. Volverá a la ficha **Devices** (Dispositivos).

### **Favoritos**

Si posee el mando **Prestigo Touch** (SRT8215), puede añadir favoritos al editar el dispositivo. Puede añadir hasta 200 favoritos en total. Haga clic en las flechas para desplazarse a través de los favoritos.

Para establecer los favoritos:

- **1** Vaya a la ficha **Devices** (Actividades).
- **2** Haga clic en el dispositivo al que desea añadir favoritos. Se abrirá la ficha **Edit the Device** (Editar dispositivo).
- **3** Haga clic en el botón **Favorites** (Favoritos). Se abrirá la pantalla **Favorites** (Favoritos). Las páginas de la pantalla **Favorites** (Favoritos) hacen referencia a las páginas **Favorites** (Favoritos) de su **Prestigo Touch**.
- **4** Continúe con...

#### **Añadir un favorito:**

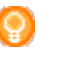

**Consejo**

El número de favoritos que se puede añadir es 200. Si desea añadir otro favorito nuevo, primero deberá eliminar uno.

**1** Coloque el puntero sobre un espacio vacío en una de las pantallas. Aparecen un borde verde y un icono del signo más verde.

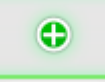

- **2** Haga clic para añadir un favorito. Se abrirá una ventana emergente.
- **3** Introduzca el número de canal.
- **4** Añadir un icono de canal:
	- **1.** Escriba el nombre del canal y haga clic en **Search** (Buscar).
	- 2. Seleccione el icono que desea añadir al canal seleccionado.
	- o
	- 1. Clic en **Import (Importar).**
		- Se abrirá la ventana de abrir.
	- 2. En el ordenador, busque la imagen que desee usar para este favorito y haga clic en **OK** (Aceptar).
- **5** En la ventana emergente, haga clic en **Done** (Listo). El favorito se añadirá a la pantalla.
- **6** Repita los pasos 2 a 5 para agregar otros favoritos.
- **7** En la pantalla **Favorites** (Favoritos), haga clic en **Save** (Guardar). Se establecen los favoritos. Volverá a la página **Edit the Device** (Editar dispositivo).
- **8** Haga clic en **Done** (Listo). Volverá a la ficha **Devices** (Actividades).

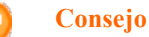

Puede hacer clic en el botón *Expert settings* (Configuración avanzada) de la pantalla Favorites (Favoritos) para ajustar con precisión el cambio de canal.

#### **Editar un favorito:**

- **1** Haga clic en un favorito.
- **2** Editar el favorito:
- Edite el número de canal
- Haga clic en el botón **Modify icon** (Modificar icono) y edite el icono del canal.
- **3** En la pantalla **Favorites** (Favoritos), haga clic en **Save** (Guardar). Se establecen los favoritos. Volverá a la página **Edit the Device** (Editar dispositivo).
- **4** Haga clic en **Done** (Listo). Volverá a la ficha **Devices** (Actividades).

#### **Eliminar un favorito:**

- **1** Coloque el puntero sobre el favorito que desea eliminar. Se mostrará el botón desplegable **Delete** (Eliminar).
- **2** Haga clic en el botón desplegable **Delete** (Eliminar). Se abrirá una ventana emergente.
- **3** Haga clic en **Yes** (Sí). Se elimina el favorito. o

Haga clic en **No** para volver a la pantalla **Favorites** (Favoritos) sin eliminar el favorito.

**4** En la pantalla **Favorites** (Favoritos), haga clic en **Save** (Guardar). Se establecen los favoritos. Volverá a la página **Edit the Device** (Editar dispositivo).

**5** Haga clic en **Done** (Listo).

Volverá a la ficha **Devices** (Actividades).

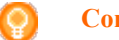

#### **Consejo**

También tiene la posibilidad de borrar favoritos mediante la opción **Delete** (Eliminar) del menú contextual. Si es usuario de Windows: **haga clic con el botón derecho** en el favorito. Si es usuario de Mac: Haga **Control-clic** en el favorito.

#### **Mover favoritos:**

- **1** Seleccione el favorito que desea mover y arrástrelo a la posición deseada. Se cambia la posición de los favoritos.
- **2** En la pantalla **Favorites** (Favoritos), haga clic en **Save** (Guardar). Se establecen los favoritos. Volverá a la página **Edit the Device** (Editar dispositivo).
- **3** Haga clic en **Done** (Listo). Volverá a la ficha **Devices** (Actividades).

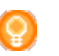

#### **Consejo**

Cuando desee mover el favorito a otra página, arrástrelo a la flecha de desplazamiento para ir a la página hasta la que quiere arrastrar el favorito.

### **Favoritos: configuración avanzada**

Cuando use los favoritos y desee realizar un ajuste preciso de la manera en que Prestigo cambia de canal, puede modificar la velocidad de cambio de canal u otras opciones relacionadas en la configuración avanzada.

Para cambiar la configuración avanzada:

**1** En la pantalla **Favorites** (Favoritos), seleccione el favorito al que desee cambiar la configuración avanzada.

- **2** En la ventana emergente, haga clic en **Expert settings** (Configuración avanzada). Se abrirá la ventana **Expert settings** (Configuración avanzada).
- **3** Continúe con...

#### **Modificar la velocidad de cambio de canal:**

• Arrastre el control deslizante hasta la velocidad que desee.

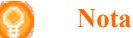

Si selecciona **Fast** (Rápido) o **Very fast** (Muy rápido), es posible que el mando Prestigo envíe los comandos más rápido de lo que el dispositivo pueda admitir.

#### **Definir cómo cambiar de canal:**

- **1** En el **cuadro desplegable Start with button (Comenzar con el botón),** seleccione la función que aparece antes del número de canal.
- **2** Y/o bien,
- **3** En el **cuadro desplegable End with button (Terminar con el botón),** seleccione la función que aparece después del número de canal.
- **4** Clic en **OK (Aceptar).** Se abrirá una ventana emergente.
- **5** Determine si desea o no aplicar esta configuración avanzada a todos los favoritos similares de la actividad.
- **6** En la pantalla **Favorites** (Favoritos), haga clic en **Done** (Listo). Se guardará la configuración avanzada. Volverá a la pantalla **Favorites** pantalla.

### **Personalización de los botones programables**

Los botones programables son aquellos que aparecen en la pantalla de su mando Prestigo, y que permiten asignarles las funciones que desee.

Para personalizar los botones programables:

- **1** Vaya a la ficha **Devices** (Actividades).
- **2** Haga clic en el dispositivo que desea editar. Se abrirá la ficha **Edit the Device** (Editar dispositivo).
- **3** Haga clic en **Customize softbuttons** (Personalizar botones programables). Se abrirá la pantalla **Customize softbuttons** (Personalizar botones programables).
- **4** Continúe con...

#### **Para añadir un botón programable:**

**1** Coloque el puntero sobre un espacio vacío en una de las pantallas. Aparecen un borde verde y un icono del signo más verde.

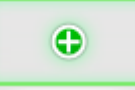

- **2** Haga clic para añadir un botón programable. Aparecerá una lista de funciones.
- **3** Seleccione la función que desea añadir. La función se añadirá como botón programable.
- **4** Clic en **Save** (Guardar). Se guardarán los cambios realizados en los botones programables. Volverá a la página **Edit the Device** (Editar dispositivo).
- **5** Clic en **Done** (Listo). Volverá a la ficha **Devices** (Actividades).

#### **Para eliminar un botón programable:**

- **1** Coloque el puntero sobre el botón programable que desea eliminar. Se mostrará el botón desplegable **Delete** (Eliminar).
- **2** Haga clic en el botón desplegable **Delete** (Eliminar). El botón programable se eliminará.
- **3** Clic en **Save** (Guardar). Se guardarán los cambios realizados en los botones programables. Volverá a la página **Edit the Device** (Editar dispositivo).
- **4** Clic en **Done** (Listo). Volverá a la ficha **Devices** (Actividades).

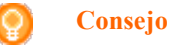

También tiene la posibilidad de borrar botones programables mediante la opción **Delete (Eliminar)**

del menú contextual. Si es usuario de Windows: **Haga clic con el botón derecho** sobre el botón programable. Si es usuario de Mac: Haga **Control-clic** sobre el botón programable.

#### **Para cambiar el nombre de un botón programable:**

- **1** Haga doble clic en el botón cuyo nombre desea cambiar. El campo **Name** (Nombre) pasará a modo de edición.
- **2** Cambie el nombre del botón programable.
- **3** Haga clic fuera del campo **Name** (Nombre). Se cambiará el nombre del botón programable.
- **4** Clic en **Save** (Guardar). Se guardarán los cambios realizados en los botones programables. Volverá a la página **Edit the Device** (Editar dispositivo).
- **5** Clic en **Done** (Listo). Volverá a la ficha **Devices** (Actividades).

#### **Para mover los botones programables:**

- **1** Seleccione el botón que desea mover y arrástrelo a la posición deseada. Los botones se reorganizarán correspondientemente.
- **2** Haga clic en **Save** (Guardar). Se guardarán los cambios realizados en los botones programables. Volverá a la página **Edit the Device** (Editar dispositivo).
- **3** Clic en **Done** (Listo). Volverá a la ficha **Devices** (Actividades).

### **Cambiar los controles de volumen**

Normalmente, el volumen se regula mediante estos controles en aquellos dispositivos que disponen de ellos. Sin embargo, en algunos casos, es posible que desee seleccionar otro dispositivo para ajustar el volumen. Por ejemplo, si desea que el televisor use el receptor como dispositivo de salida de audio. En estos casos, desde la opción Change volume controls (Cambiar los controles de volumen), puede hacer que el volumen del televisor se regule mediante los controles de volumen del receptor.

#### **Nota**

Asegúrese de añadir a Prestigo los dispositivos de audio que desea utilizar como controles de volumen.

Para cambiar los ajustes de volumen:

- **1** Vaya a la ficha **Devices** (Actividades).
- **2** Haga clic en el dispositivo cuyos controles de volumen desea cambiar. Se abrirá la página **Edit the Device** (Editar dispositivo).
- **3** Haga clic en **Change volume controls** (Cambiar los controles de volumen).
- **4** En el cuadro desplegable, elija el dispositivo con el que desea controlar el volumen.
- **5** Haga clic en **Save** (Guardar). Se cambiarán los controles de volumen. Volverá a la página **Edit the Device** (Editar una actividad).
- **6** Haga clic en **Done** (Listo). Volverá a la ficha **Devices** (Dispositivos).

### **Reparación de botones**

Si alguno de los botones de Prestigo deja de funcionar, puede repararlo mediante el mando a distancia del dispositivo.

- **1** Vaya a la ficha **Devices** (Actividades).
- **2** Haga clic en el dispositivo cuyo botón desea reparar. Se abrirá la página **Edit the Device** (Editar dispositivo).
- **3** Haga clic en **Repair a button** (Reparar un botón).

**4** Haga clic en el botón de la imagen de Prestigo. o

Haga clic en la pantalla de la imagen de Prestigo y seleccione un botón programable.

- **5** Apunte el mando a distancia del dispositivo hacia Prestigo. Si no cuenta con el mando a distancia del dispositivo, haga clic en el enlace "*I do not have a remote control for my [device]*" (No dispongo de mando a distancia para mi [device]).
- **6** En el mando a distancia del dispositivo, pulse el botón que desea reparar. Configo repara el botón.
- **7** En la ficha **Edit the Device** (Editar dispositivo), haga clic en **Done** (Listo). Volverá a la ficha **Devices** (Dispositivos).

Si se encuentra en el paso 5 de la sección Reparación de botones y no dispone de un mando a distancia para su dispositivo:

- **8** Desconecte Prestigo.
- **9** Vaya al dispositivo cuyo botón desea reparar.
- **10** Pulse el botón **Help** (Ayuda) de Prestigo.
- **11** Pulse **Continue** (Continuar).

```
12 Seleccione There is a button that 
does not work (Uno de los botones no 
funciona).
```
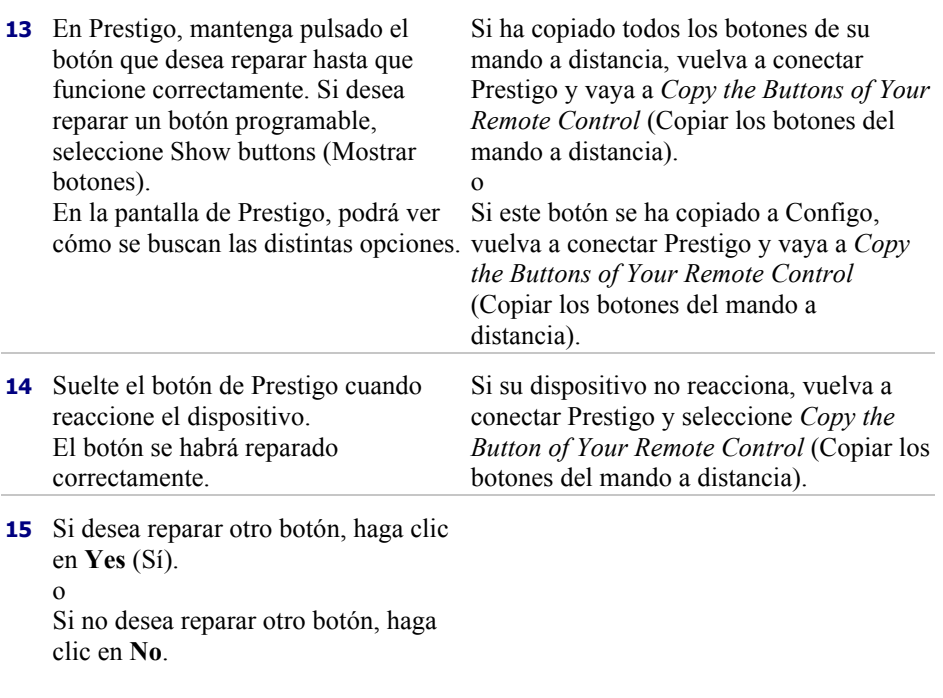

# **Actividades**

# **Actividades**

Las actividades le permiten encender y apagar una serie de aparatos **con tan solo tocar un botón** mientras se activan todos los botones necesarios para utilizarlos. Por ejemplo, para ver un DVD, normalmente tendría que realizar las siguientes operaciones:

- Encender el televisor;
- Encender el reproductor de DVD;
- Encender el sistema de sonido Surround.

Al seleccionar una actividad, los botones del mando Prestigo ejecutan las operaciones correspondientes en los dispositivos utilizados en la actividad.

Las actividades permiten incluso definir **todos los pasos** que se ejecutan normalmente y asignarles un botón a cada uno de ellos.

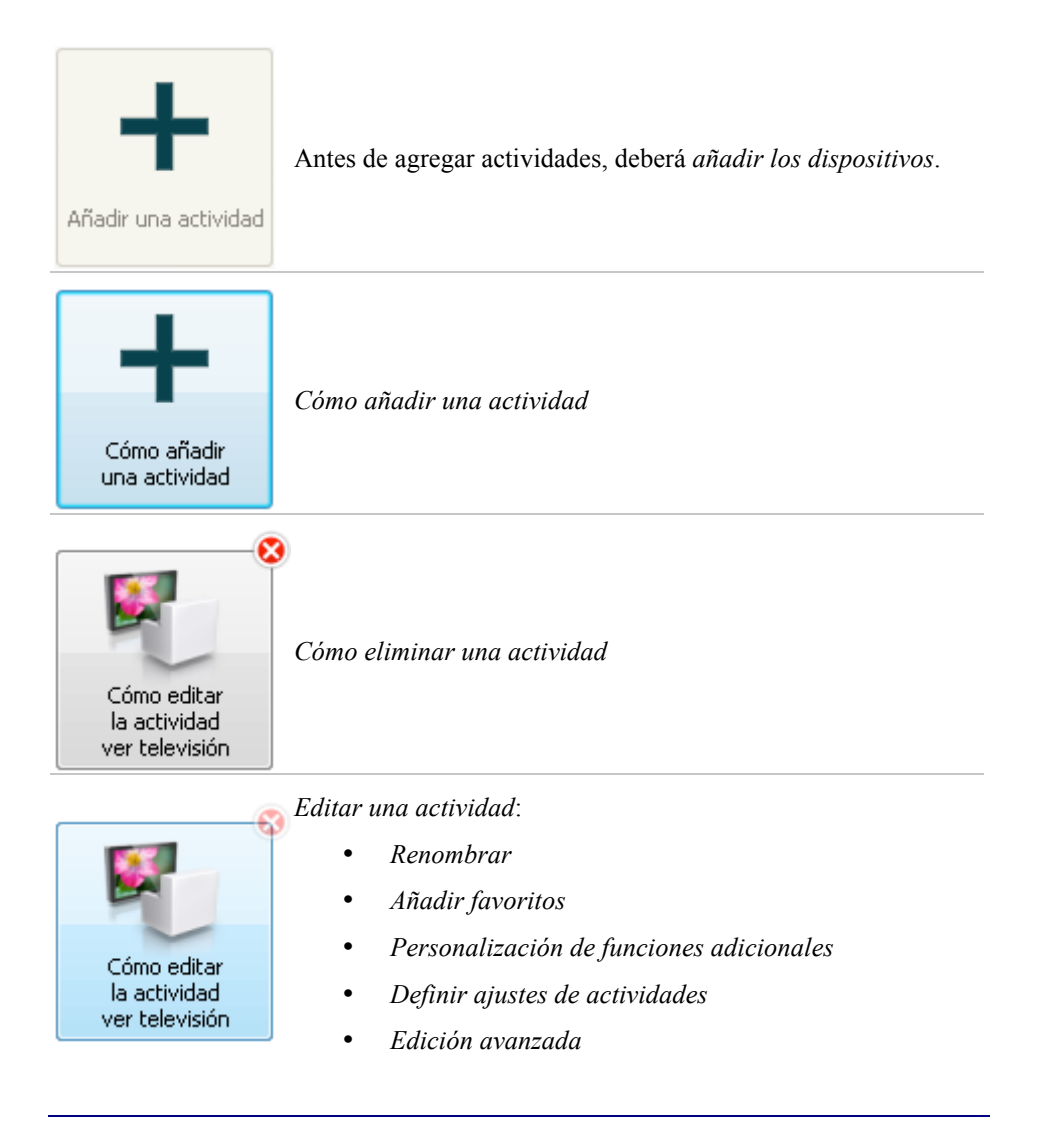

## **Añadir y eliminar actividades**

### **Añadir una actividad**

Puede agregar:

- hasta 6 actividades en el modelo **Prestigo SRU6006** ,
- hasta 8 actividades en el modelo **Prestigo SRU6008** ,
- hasta 15 actividades en el modelo **Prestigo Touch SRT8215** .

Para añadir una actividad, siga estos pasos:

- **1** Vaya a la ficha **Activities** (Actividades).
- **2** Haga clic en **Add an Activity** (Añadir una actividad). Se abrirá el asistente **Add an Activity** (Añadir una actividad).
- **3** En la lista desplegable **Activity** (Actividad), seleccione la que desea añadir. El contenido de la lista Activity (Actividad) dependerá de los *dispositivos que haya añadido*. Si en su mando Prestigo ha configurado varios dispositivos que realizan una operación determinada, esta se indicará en la lista. Por ejemplo, Watch DVD (DVD player) [Ver DVD (en reproductores de DVD)] o Watch DVD (game console) [Ver DVD (en consolas)].
- **4** En caso necesario, en la lista desplegable **Volume buttons** (Botones de volumen), elija el dispositivo con el que desea controlar el volumen.
- **5** En caso necesario, en la lista desplegable **Picture** (Imagen), elija el dispositivo en el que desea mostrar la imagen.
- **6** Haga clic en **Save** (Guardar). Configo definirá las acciones de la actividad y las guardará en el mando Prestigo.
- **7** Haga clic en **Done** (Listo).

La actividad se añadirá.

Volverá a la ficha **Activities** (Actividades).

Ahora puede desconectar de forma segura Prestigo y probar la actividad que ha añadido mediante el mando. Si experimenta cualquier problema con los botones, puede utilizar el botón *Help* (Ayuda) de Prestigo.

#### **Otras operaciones disponibles:**

Si desea utilizar otros botones para encender o apagar el dispositivo, vaya a *Activity Settings* (Ajustes de actividades).

o

∩

Si desea añadir más acciones a la actividad, como por ejemplo cambiar automáticamente al canal de entrada correcto del televisor, vaya a *Input Selection* (Selección de entradas) [mediante el botón correspondiente de Activity Settings (Ajustes de actividades)]).

o

Si desea tener un control completo de la actividad, acceda a la sección *Advanced Editing* (Edición avanzada).

### **Eliminar una actividad**

- **1** Vaya a la ficha **Activities** (Actividades).
- **2** Coloque el puntero sobre la actividad que desea eliminar. Se mostrará el botón desplegable **Delete** (Eliminar).
- **3** Haga clic en el botón desplegable **Delete** (Eliminar). Se mostrará una ventana emergente.
- **4** Haga clic en **Yes** (Sí). Se eliminará la actividad. o
	- Haga clic en **No**.

Volverá a la ficha **Activities** (Actividades) sin eliminar la actividad.

#### **Consejo**

También tiene la posibilidad de borrar actividades mediante la opción **Delete (Eliminar)** del menú contextual. Si es usuario de Windows: **Haga clic con el botón derecho** sobre la actividad. Si es usuario de Mac: Haga **Control-clic** sobre la actividad.

# **Editar actividades**

### **Editar una actividad**

Es posible que, tras añadir una actividad, desee editarla para, por ejemplo, renombrarla o reprogramarla.

En la ficha **Activities** (Actividades), haga clic en el botón de la actividad que desea editar y realice una de las siguientes operaciones:

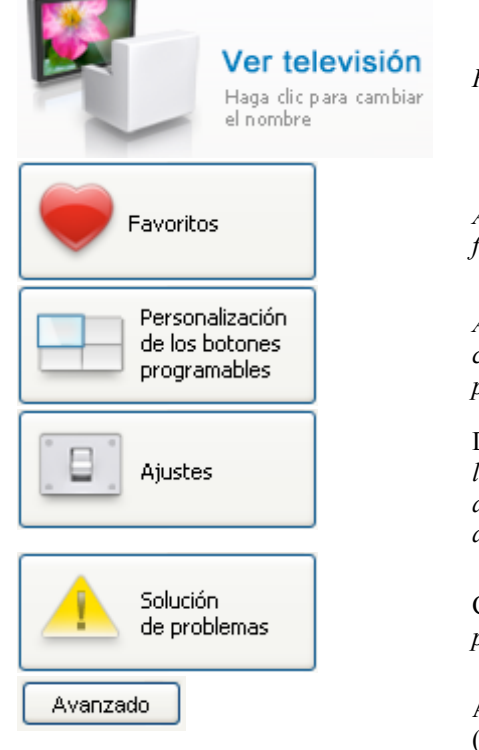

*Renombrar* de la actividad.

*Añada, edite, elimine o mueva canales favoritos* de la actividad

*Añada, elimine, cambie el nombre o cambie el nombre de los botones programables de la actividad*

Defina *cómo se encienden o apagan los dispositivos utilizados en esta actividad* y *cómo cambia el dispositivo a la entrada correcta*

Consulte esta página si *experimenta problemas con la actividad*

Acceda a la sección *Advanced editing* (Edición avanzada) para tener un control completo de las operaciones realizadas al ejecutar una actividad

### **Renombrar una actividad**

Para renombrar una actividad:

- **1** Vaya a la ficha **Activities** (Actividades).
- **2** Haga clic en la actividad cuyo nombre desea cambiar. Se abrirá la página **Edit an Activity** (Editar una actividad).
- **3** Haga clic en el nombre que aparece junto a la imagen de la actividad. El campo **Name** (Nombre) pasará a modo de edición.
- **4** Cambia el nombre de la actividad.
- **5** Haga clic fuera del campo **Name** (Nombre). Se cambiará el nombre de la actividad.
- **6** *Siga editando la actividad*. O bien, Haga clic en **Done** (Listo). El nuevo nombre se almacenará en Prestigo.

Volverá a la ficha **Activities** (Actividades).

**Favoritos para las actividades**

Si posee el mando **Prestigo Touch** (SRT8215), puede añadir favoritos al editar las actividades. Puede añadir hasta 200 favoritos en total. Los favoritos de las actividades se vinculan a los dispositivos de dichas actividades. Por ejemplo, los favoritos de la actividad 'Ver televisión' son los mismos que los del sintonizador. Haga clic en las flechas para desplazarse a través de los favoritos.

Para establecer los favoritos:

- **1** Vaya a la ficha **Activities** (Actividades).
- **2** Haga clic en la actividad a la que desea añadir favoritos. Se abrirá la ficha **Edit an Activity** (Editar una actividad).
- **3** Haga clic en el botón **Favorites** (Favoritos). Se abrirá la pantalla **Favorites** (Favoritos). Las páginas de la pantalla **Favorites** (Favoritos) hacen referencia a las páginas **Favorites** (Favoritos) de **Prestigo Touch**.
- **4** Continúe con...

#### **Añadir un favorito:**

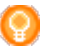

El número de favoritos que se puede añadir es 200. Si desea añadir otro favorito nuevo, primero deberá eliminar uno.

**1** Coloque el puntero sobre un espacio vacío en una de las pantallas. Aparecen un borde verde y un icono del signo más verde.

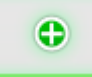

**2** Haga clic para añadir un favorito. Se abrirá una ventana emergente.

**Consejo**

- **3** Introduzca el número de canal.
- **4** Añadir un icono de canal:
	- 1. Escriba el nombre del canal y haga clic en **Search** (Buscar).
	- 2. Seleccione el icono que desea añadir al canal seleccionado.

o

- 1. Clic en **Import (Importar).**
	- Se abrirá la ventana de abrir.
- 2. En el ordenador, busque la imagen que desee usar para este favorito y haga clic en **OK** (Aceptar).
- **5** En la ventana emergente, haga clic en **Done** (Listo). El favorito se añadirá a la pantalla.
- **6** Repita los pasos 2 a 5 para agregar otros favoritos.
- **7** En la pantalla **Favorites** (Favoritos), haga clic en **Save** (Guardar). Se establecen los favoritos. Volverá a la página **Edit an Activity** (Editar una actividad).
- **8** Haga clic en **Done** (Listo).
	- Volverá a la ficha **Activities** (Actividades).

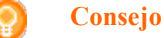

Puede hacer clic en el botón *Expert settings* (Configuración avanzada) de la pantalla Favorites (Favoritos) para ajustar con precisión el cambio de canal.

#### **Editar un favorito:**

- **1** Haga clic en un favorito.
- **2** Editar el favorito:
	- Edite el número de canal.
	- Haga clic en el botón **Modify icon** (Modificar icono) y edite el icono del canal.
- **3** En la pantalla **Favorites** (Favoritos), haga clic en **Save** (Guardar). Se establecen los favoritos. Volverá a la página **Edit an Activity** (Editar una actividad).
- **4** Haga clic en **Done** (Listo). Volverá a la ficha **Activities** (Actividades).

#### **Eliminar un favorito:**

- **1** Coloque el puntero sobre el favorito que desea eliminar. Se mostrará el botón desplegable **Delete** (Eliminar).
- **2** Haga clic en el botón desplegable **Delete** (Eliminar). Se abrirá una ventana emergente.
- **3** Haga clic en **Yes** (Sí). Se elimina el favorito. o

Haga clic en **No** para volver a la pantalla **Favorites** (Favoritos) sin eliminar el favorito.

**4** En la pantalla **Favorites** (Favoritos), haga clic en **Save** (Guardar). Se establecen los favoritos.

Volverá a la página **Edit an Activity** (Editar una actividad).

**5** Haga clic en **Done** (Listo). Volverá a la ficha **Activities** (Actividades).

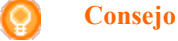

También tiene la posibilidad de borrar favoritos mediante la opción **Delete** (Eliminar) del menú contextual. Si es usuario de Windows: **haga clic con el botón derecho** en el favorito. Si es usuario de Mac: Haga **Control-clic** en el favorito.

#### **Mover favoritos:**

- **1** Seleccione el favorito que desea mover y arrástrelo a la posición deseada. Se cambia la posición de los favoritos.
- **2** En la pantalla **Favorites** (Favoritos), haga clic en **Save** (Guardar). Se establecen los favoritos.

Volverá a la página **Edit an Activity** (Editar una actividad).

**3** Haga clic en **Done** (Listo). Volverá a la ficha **Activities** (Actividades).

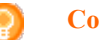

**Consejo**

Cuando desee mover el favorito a otra página, arrástrelo a la flecha de desplazamiento para ir a la página hasta la que quiere arrastrar el favorito.

## **Favoritos: configuración avanzada para las actividades**

Cuando use los favoritos y desee realizar un ajuste preciso de la manera en que Prestigo cambia de canal, puede modificar la velocidad de cambio de canal u otras opciones relacionadas en la configuración avanzada.

Para cambiar la configuración avanzada:

**1** En la pantalla **Favorites** (Favoritos), seleccione el favorito al que desee cambiar la configuración avanzada.

- **2** En la ventana emergente, haga clic en **Expert settings** (Configuración avanzada).Se abrirá la ventana **Expert settings** (Configuración avanzada).
- **3** Continúe con...

#### **Modificar la velocidad de cambio de canal:**

• Arrastre el control deslizante hasta la velocidad que desee. **Nota** Si selecciona **Fast** (Rápido) o **Very fast** (Muy rápido), es posible que el mando Prestigo envíe los comandos más rápido de lo que el dispositivo pueda admitir.

#### **Definir cómo cambiar de canal:**

- **1** En el **cuadro desplegable Start with button (Comenzar con el botón),** seleccione la función que aparece antes del número de canal.
- **2** Y/o bien,
- **3** En el **cuadro desplegable End with button (Terminar con el botón),** seleccione la función que aparece después del número de canal.

#### **4** Clic en **OK (Aceptar).**

Se abrirá una ventana emergente.

- **5** Determine si desea o no aplicar esta configuración avanzada a todos los favoritos similares de la actividad.
- **6** En la ventana emergente **Favorites** (Favoritos), haga clic en **Done** (Listo).Se guardará la configuración avanzada. Volverá a la pantalla **Favorites** (Favoritos).

### **Personalización de los botones programables de actividades**

Los botones programables son aquellos que aparecen en la pantalla de su mando Prestigo, y que permiten asignarles las funciones que desee.

Los botones programables de actividades son una serie de botones de los distintos dispositivos que se utilizan para una actividad concreta.

Para personalizar los botones programables de actividades:

- **1** Vaya a la ficha **Activities** (Actividades).
- **2** Haga clic en la actividad que desea editar. Se abrirá la ficha **Edit an Activity** (Editar una actividad).
- **3** Haga clic en **Customize softbuttons** (Personalizar botones programables). Se abrirá la pantalla **Customize softbuttons** (Personalizar botones programables).
- **4** Continúe con...

#### **Para añadir un botón programable:**

**1** Coloque el puntero sobre un espacio vacío en una de las pantallas. Aparecen un borde verde y un icono del signo más verde.

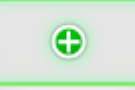

- **2** Haga clic para añadir un botón programable. Aparecerá una lista de funciones.
- **3** Seleccione la función que desea añadir. La función se añadirá como botón programable.
- **4** Clic en **Save** (Guardar). Se guardarán los cambios realizados en los botones programables. Volverá a la página **Edit an Activity** (Editar una actividad).
- **5** Clic en **Done** (Listo). Volverá a la ficha **Activities** (Actividades).

#### **Para eliminar un botón programable:**

- **1** Coloque el puntero sobre el botón programable que desea eliminar. Se mostrará el botón desplegable **Delete** (Eliminar).
- **2** Haga clic en el botón desplegable **Delete** (Eliminar). El botón programable se eliminará.
- **3** Clic en **Save** (Guardar). Se guardarán los cambios realizados en los botones programables. Volverá a la página **Edit an Activity** (Editar una actividad).
- **4** Clic en **Done** (Listo). Volverá a la ficha **Activities** (Actividades).

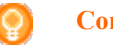

**Consejo**

También tiene la posibilidad de borrar botones programables mediante la opción **Delete (Eliminar)** del menú contextual. Si es usuario de Windows: **Haga clic con el botón derecho** sobre el botón programable. Si es usuario de Mac: Haga **Control-clic** sobre el botón programable.

#### **Para cambiar el nombre de un botón programable:**

- **1** Haga doble clic en el botón cuyo nombre desea cambiar. El campo **Name** (Nombre) pasará a modo de edición.
- **2** Cambie el nombre del botón programable.
- **3** Haga clic fuera del campo **Name** (Nombre). Se cambiará el nombre del botón programable.
- **4** Clic en **Save** (Guardar). Se guardarán los cambios realizados en los botones programables. Volverá a la página **Edit an Activity** (Editar una actividad).
- **5** Clic en **Done** (Listo). Volverá a la ficha **Activities** (Actividades).

#### **Para mover los botones programables:**

- **1** Seleccione el botón que desea mover y arrástrelo a la posición deseada. Los botones se reorganizarán correspondientemente.
- **2** Haga clic en **Save** (Guardar). Se guardarán los cambios realizados en los botones programables. Volverá a la página **Edit an Activity** (Editar una actividad).
- **3** Clic en **Done** (Listo). Volverá a la ficha **Activities** (Actividades).

### **Ajustes de actividades**

#### **Ajustes de actividades**

Estos ajustes le permiten configurar cómo se encienden o apagan los dispositivos o cómo cambian a una entrada concreta.

- **1** Vaya a la ficha **Activities** (Actividades).
- **2** Haga clic en la actividad cuyos ajustes desea editar. Se abrirá la página **Edit an Activity** (Editar una actividad).
- **3** Haga clic en **Settings** (Ajustes). Se abrirá la página **Settings** (Ajustes) de la actividad seleccionada.
- **4** Seleccione el dispositivo cuya configuración desea cambiar.
- **5** Modifique los ajustes del dispositivo.
- **6** Haga clic en **Save** (Guardar).
- **7** Haga clic en **Save** (Guardar). Se guardarán los ajustes de la actividad. Volverá a la página **Edit an Activity** (Editar una actividad).
- **8** Haga clic en **Done** (Listo). Volverá a la ficha **Activities** (Actividades).

#### **Selección de entradas**

En esta sección, tiene la posibilidad de definir o cambiar los ajustes de la selección de entradas.

Por ejemplo, si dispone de un televisor y un reproductor de DVD y, al encender ambos dispositivos, el televisor no cambia automáticamente al canal definido para la reproducción de DVD. En este caso, deberá pulsar una serie de botones en el mando a distancia del televisor.

#### **Consejo**

Se recomienda utilizar funciones específicas para la selección de entradas. Por ejemplo, en el caso de los receptores, puede añadir botones programables independientes para el sintonizador, el televisor o el DVD, entre otros.

Configo utilizará esta información para configurar sus actividades.

Si desea cambiar la selección de entradas:

- **1** Vaya a la ficha **Activities** (Actividades).
- **2** Haga clic en la actividad cuyos ajustes desea editar. Se abrirá la página **Edit an Activity** (Editar una actividad).
- **3** Haga clic en **Settings** (Ajustes). Se abrirá la página **Settings** (Ajustes) de la actividad correspondiente.
- **4** Haga clic en la opción **Input Selection** (Selección de entradas) del dispositivo. Se abrirá la página **Input Selection** (Selección de entradas).
- **5** Continúe con…

#### **Para añadir una acción:**

- **1** En la imagen de Prestigo, haga clic en los **botones** que pulsa normalmente para seleccionar la entrada deseada. La acción se añadirá a la lista **Actions** (Acciones).
- **2** Haga clic en **Save** (Guardar). Se cambiarán los ajustes de **Input Selection** (Selección de entradas). Volverá a la página **Edit an Activity** (Editar una actividad).
- **3** Clic en **Done** (Listo). Volverá a la ficha **Activities** (Actividades).

#### **Para cambiar los detalles de la acción:**

- **1** En la lista **Actions** (Acciones), **haga clic con el botón derecho** (o **Control-clic** si es usuario de Mac) sobre la acción.
- **2** En el menú **contextual**, haga clic en la opción **Details** (Detalles). Se abrirá una ventana emergente.
- **3** Cambie la duración de la pulsación del botón mediante el cuadro de número. El valor predeterminado es "Auto" (Automático).
- **4** Haga clic fuera de la ventana emergente. Se cerrará la ventana emergente y la duración se cambiará. Volverá a la página **Input Selection** (Selección de entradas).
- **5** Haga clic en **Save** (Guardar). Se cambiarán los ajustes de **Input Selection** (Selección de entradas). Volverá a la página **Edit an Activity** (Editar una actividad).
- **6** Clic en **Done** (Listo). Volverá a la ficha **Activities** (Actividades).

#### **Para eliminar una acción:**

- **1** En la lista **Actions** (Acciones), seleccione la acción que desea eliminar.
- **2** Haga clic en el botón **Delete** (Eliminar). La acción se eliminará.
- **3** Clic en **Save** (Guardar). Se cambiarán los ajustes de **Input Selection** (Selección de entradas). Volverá a la página **Edit an Activity** (Editar una actividad).
- **4** Clic en **Done** (Listo). Volverá a la ficha **Activities** (Actividades).

#### **Consejo**

También puede eliminar una acción **haciendo clic con el botón derecho** (o mediante **Control-clic** si es usuario de Mac) y seleccionando la opción **Remove**  (Eliminar)del menú contextual.

#### **Para añadir un retardo:**

Un retardo es el tiempo transcurrido entre dos acciones de una actividad. Los retardos pueden resultar útiles cuando, por ejemplo, su televisor tarda unos segundos en encenderse por completo, o si su reproductor de DVD necesita cargar el disco antes de reproducirlo.

- **1** Clic en **Insert a Delay** (Insertar un retardo). El retardo se añadirá a la lista **Actions** (Acciones).
- **2** Ajuste el retardo mediante el cuadro de número.
- **3** Clic en **Save** (Guardar). Se cambiarán los ajustes de **Input Selection** (Selección de entradas). Volverá a la página **Edit an Activity** (Editar una actividad).
- **4** Clic en **Done** (Listo). Volverá a la ficha **Activities** (Actividades).

#### **Si desea cambiar la posición de las acciones:**

- **1** En la lista **Actions** (Acciones), seleccione la acción que desea mover.
- **2** Arrastre la acción a la posición correspondiente en la lista **Actions** (Acciones).

La acción se colocará en la posición seleccionada.

- **3** Clic en **Save** (Guardar). Se cambiarán los ajustes de **Input Selection** (Selección de entradas). Volverá a la página **Edit an Activity** (Editar una actividad).
- **4** Clic en **Done** (Listo). Volverá a la ficha **Activities** (Actividades).

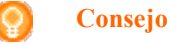

También puede reorganizar acciones **haciendo clic con el botón derecho** (o mediante **Control-clic** si es usuario de Mac) y seleccionando la opción **Move up** (Subir) o **Move down** (Bajar) en el menú contextual.

### **Solucionar problemas en una actividad**

Si desea solucionar un problema de una actividad:

- **1** Vaya a la ficha **Activities** (Actividades).
- **2** Haga clic en la actividad cuyos ajustes desea editar. Se abrirá la página **Edit an Activity** (Editar una actividad).
- **3** Haga clic en **Troubleshoot** (Solución de problemas). Se abrirá la página **Troubleshooting** (Solución de problemas).
- **4** En la lista desplegable, indique el problema. La solución se mostrará al final de la lista.
- **5** Haga clic en **Take me to this screen** (Ir a esta pantalla). Configo le reenviará a la sección donde podrá solucionar el problema.

### **Edición avanzada**

En la sección Advanced Editing (Edición avanzada), puede programar actividades manualmente. Cambie la macro para ajustarla a sus preferencias.

Por ejemplo, puede hacer que el televisor muestre siempre el mismo canal al encenderse o, si desea reproducir un DVD, puede programar la actividad de manera que la bandeja del DVD se abra automáticamente al ejecutar esta, con lo que tan solo tendrá que introducir el disco.

Otra opción más avanzada es el cambio de actividades, de reproducción de DVD a TV. Puede programar la actividad de TV para que el reproductor de DVD se apague al cambiar de aparato.

Para editar la actividad:

- **1** Vaya a la ficha **Activities** (Actividades).
- **2** Haga clic en la actividad cuyos ajustes desea editar. Se abrirá la página **Edit an Activity** (Editar una actividad).
- **3** Haga clic en **Advanced** (Avanzado). Se abrirá la página **Advanced** (Avanzado).
- **4** Continúe con...

#### **Para añadir una acción:**

- **1** Seleccione el dispositivo para el que desea añadir una acción en la ficha correspondiente.
- **2** En la imagen de Prestigo, haga clic en el **botón** para el que desea añadir la acción.

El botón y la acción se añadirán a la lista **Actions** (Acciones).

- **3** Clic en **Save** (Guardar). Se guardarán los cambios realizados en la lista de acciones. Volverá a la página **Edit an Activity** (Editar una actividad).
- **4** Clic en **Done** (Listo). Volverá a la ficha **Activities** (Actividades).

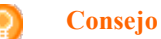

Si desea añadir un botón programable a la lista de acciones, haga clic en la pantalla de la imagen de Prestigo. Se mostrará una lista emergente. Haga clic en la función del botón programable para añadir a la lista **Actions** (Acciones).

#### **Para eliminar una acción:**

- **1** En la lista **Actions** (Acciones), seleccione la acción que desea eliminar.
- **2** Haga clic en el botón **Delete** (Eliminar). La acción se eliminará.
- **3** Clic en **Save** (Guardar). Se guardarán los cambios realizados en la lista de acciones. Volverá a la página **Edit an Activity** (Editar una actividad).
- **4** Clic en **Done** (Listo). Volverá a la ficha **Activities** (Actividades).

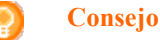

También puede eliminar una acción **haciendo clic con el botón derecho** (o mediante **Control-clic** si es usuario de Mac) y seleccionando la opción **Delete** (Eliminar) del menú contextual.

#### **Para añadir un retardo:**

Un retardo es el tiempo transcurrido entre dos acciones de una actividad. Los retardos pueden resultar útiles cuando, por ejemplo, su televisor tarda unos segundos en encenderse por completo, o si su reproductor de DVD necesita cargar el disco antes de reproducirlo.

- **1** Clic en **Insert a Delay** (Insertar un retardo). El retardo se añadirá a la lista **Actions** (Acciones).
- **2** Ajuste el retardo mediante el cuadro de número.
- **3** Clic en **Save** (Guardar). Se guardarán los cambios realizados en la lista de acciones. Volverá a la página **Edit an Activity** (Editar una actividad).
- **4** Clic en **Done** (Listo). Volverá a la ficha **Activities** (Actividades).

#### **Si desea cambiar la posición de las acciones:**

- **1** En la lista **Actions** (Acciones), seleccione la acción que desea mover.
- **2** Arrastre la acción a la posición correspondiente en la lista **Actions** (Acciones).

La acción se colocará en la posición seleccionada.

- **3** Clic en **Save** (Guardar). Se guardarán los cambios realizados en la lista de acciones. Volverá a la página **Edit an Activity** (Editar una actividad).
- **4** Clic en **Done** (Listo). Volverá a la ficha **Activities** (Actividades).

#### **Consejo**

También puede reorganizar acciones **haciendo clic con el botón derecho** (o mediante **Control-clic** si es usuario de Mac) y seleccionando la opción **Move up** (Subir) o **Move down** (Bajar) en el menú contextual.

#### **Para cambiar los detalles de la acción:**

- **1** En la lista **Actions** (Acciones), **haga clic con el botón derecho** (o **Control-clic** si es usuario de Mac) sobre la acción.
- **2** En el menú **contextual**, haga clic en la opción **Details** (Detalles). Se abrirá una ventana emergente.
- **3** Cambie la duración de la pulsación del botón mediante el cuadro de número. El valor predeterminado es "Auto" (Automático).
- **4** Haga clic fuera de la ventana emergente. Se cerrará la ventana emergente y la duración se cambiará.
- **5** Haga clic en **Save** (Guardar). Se guardarán los cambios realizados en la lista de acciones. Volverá a la página **Edit an Activity** (Editar una actividad).
- **6** Clic en **Done** (Listo). Volverá a la ficha **Activities** (Actividades).

# **Preferencias**

# **Preferencias**

Para cambiar las preferencias:

- **1** En la barra de menú, seleccione **Preferences** (Preferencias). Se abrirá la ventana **Preferencias** .
- **2** Continúe con...

#### **Actualizaciones de software automáticas:**

**1** Active la casilla para habilitar las actualizaciones de software automáticas. o

Desactive la casilla para inhabilitar las actualizaciones de software automáticas.

**2** Haga clic en **Save** (Guardar). Se cambiarán las preferencias.

#### **Gestión de la energía:**

**1** En el mando **Prestigo** (SRU6006 y SRU6008) Configure **Backlight timeout settings** (Ajustes del tiempo de espera de la retroiluminación) mediante el control deslizante. Esta opción le permite definir la duración de la retroiluminación.

o

En el **mando Prestigo Touch** (SRT8215)

Cambie los **ajustes de tiempo de retroiluminación de la pantalla** y de los **botones** mediante los controles deslizantes. Estos ajustes del tiempo de espera de la retroiluminación le permiten definir la duración de la retroiluminación.

**2** Configure **Brightness settings** (Ajustes de brillo) mediante el control deslizante.

Esta opción le permite regular el brillo de la retroiluminación.

**3** Clic en **Save** (Guardar). Se cambiarán las preferencias.

3

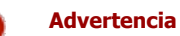

El dispositivo Prestigo consumirá más batería si aumenta el brillo o el tiempo de espera de la retroiluminación.

#### **Sonido:**

- **1** Para Prestigo Touch (SRT8215) Cambie el ajuste de **sonido de clic mediante** el control deslizante. El sonido de clic le proporciona información al tocar los botones de la pantalla táctil. Este ajuste de sonido le permite regular el volumen del sonido.
- **2** Haga clic en **Save** (Guardar). Se cambiarán las preferencias.

#### **Idioma:**

- **1** En la lista **desplegable Remote Control Language (Idioma del mando a distancia),** seleccione el idioma en que desea utilizar el mando Prestigo.
- **2** En la lista **desplegable Application Language (Idioma de la aplicación),** seleccione el idioma en que desea utilizar la aplicación de Configo.
- **3** Clic en **Save** (Guardar). Se cambiarán las preferencias.

#### **Restablecimiento del mando Prestigo (restablecimiento completo)**

- **1** Haga clic en **Full reset** (Restablecimiento completo) para restablecer los ajustes de Prestigo a los valores de fábrica. En una ventana emergente se mostrará una barra de progreso de la operación.
- **2** Haga clic en **Save** (Guardar). Se cambiarán las preferencias.

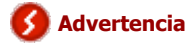

Al ejecutar esta operación, se restaurará la configuración de fábrica del mando a distancia Prestigo, con lo que se perderán todos los ajustes personalizados (como actividades y servicios añadidos, entre otros).

# **Usar Prestigo**

# **Vista detallada de su mando Prestigo**

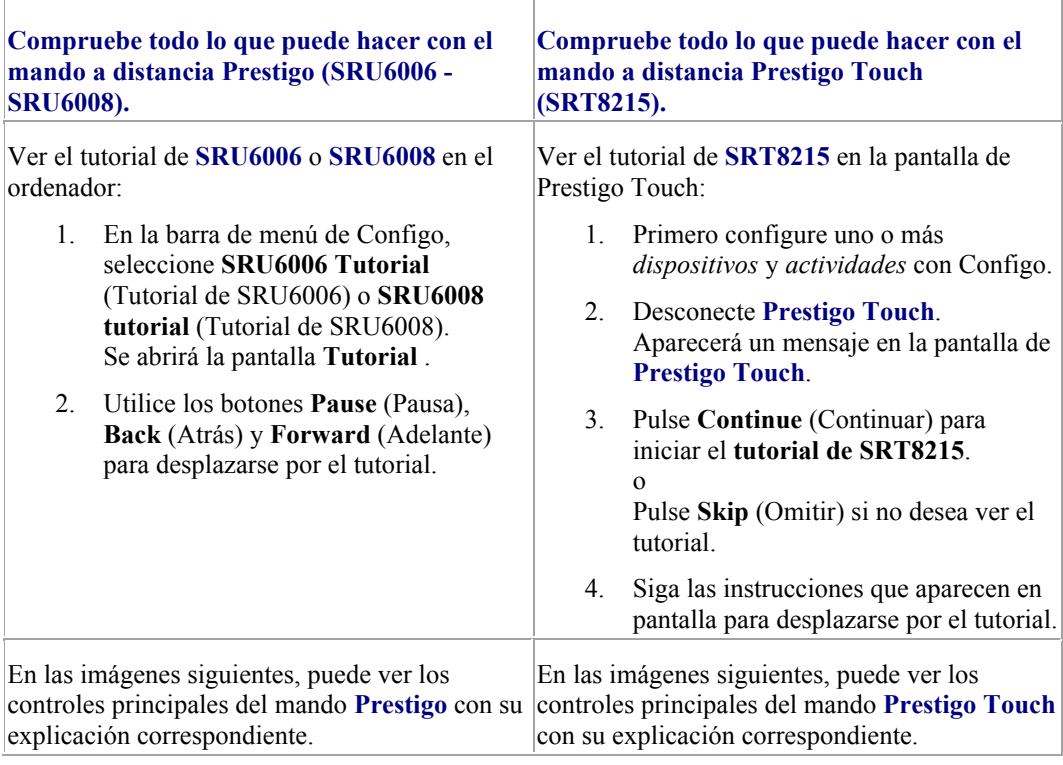

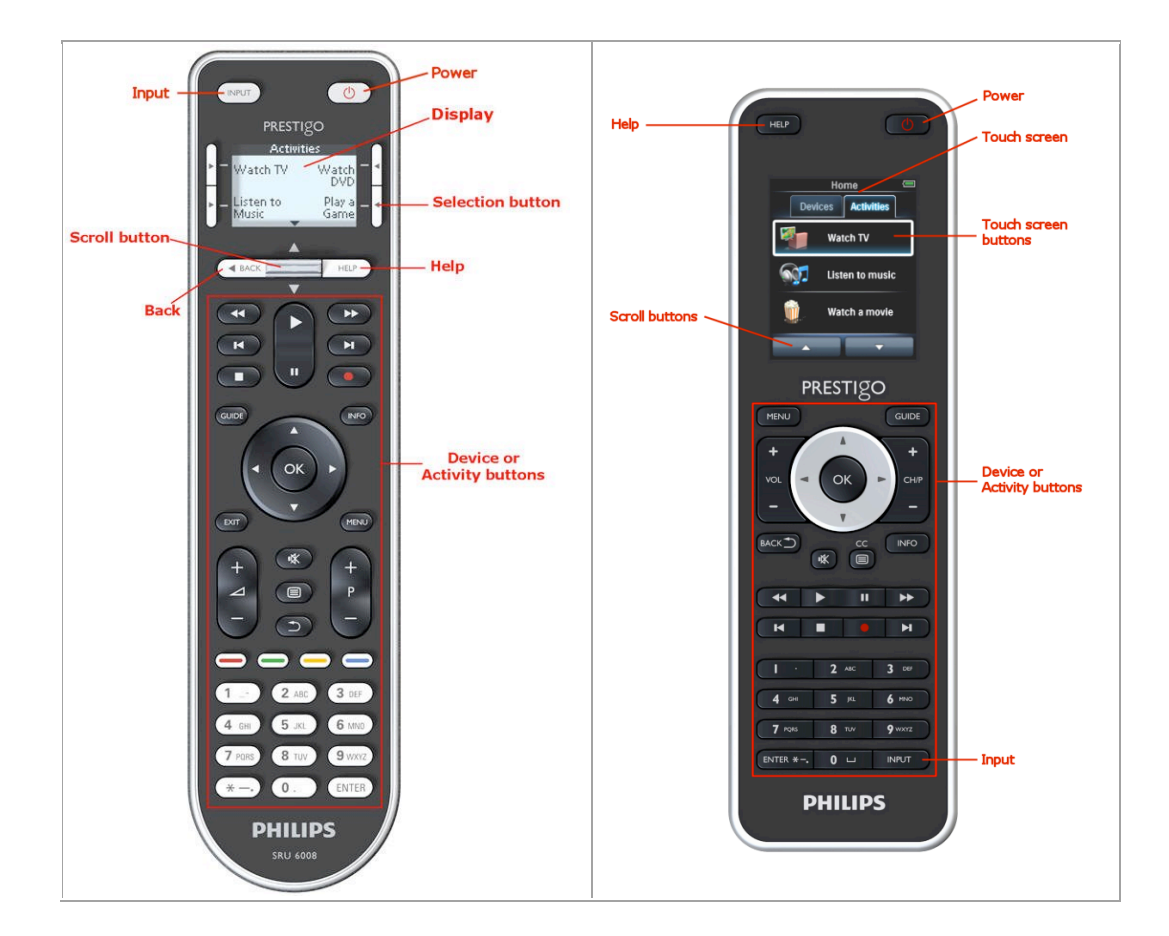

Si desea obtener más información sobre el botón HELP (Ayuda), consulte la sección *Funcionamiento del botón HELP (Ayuda) del mando Prestigo*.

# **El botón de encendido**

El botón de **encendido C** realizará acciones distintas en función del modo que esté activado.

• Para el mando **Prestigo** (SRU6006 y SRU6008)

En la pantalla de **inicio**, en la lista **Devices** (Dispositivos) y la lista **Activities** (Actividades):

Para el mando **Prestigo Touch** (SRT8215)

En la ficha **Devices** (Dispositivos) y en la ficha **Activities** (Actividades), en la pantalla de **inicio**:

Pulse **D** para ir al menú de **apagado** y apague todos los dispositivos que estén encendidos en ese momento.

Para volver a la pantalla de la que procede:

- Pulse el botón **BACK** (Volver).
	- O bien,
- Pulse  $\bigcirc$  una segunda vez.
- En la página de **dispositivos**,  $\bigcup$  representa la función del dispositivo.

En la página de **actividades**, **b** apagará todos los dispositivos que se usen en esta actividad.

## **El botón INPUT (Entrada)**

El botón **INPUT** (Entrada) realizará acciones distintas en función del modo que esté activado.

• Para el mando **Prestigo** (SRU6006 y SRU6008) En la pantalla de **inicio**, la lista **Devices** (Dispositivos) y la lista **Activities** (Actividades), el botón INPUT (Entrada) le indicará los pasos que debe seguir.

Para el mando **Prestigo Touch** (SRT8215)

En la ficha **Devices** (Dispositivos) y la ficha **Activities** (Actividades), en la pantalla de **inicio**, el botón INPUT (Entrada) le indicará los pasos que debe seguir.

- En la página de **dispositivos**, al pulsar el botón INPUT (Entrada), se enviarán las funciones AV (si se ha configurado para realizar esta operación).
	- En la página de **actividades**, al pulsar el botón INPUT (Entrada), se accederá al menú Input (Entradas), donde se muestran todas las entradas definidas en los dispositivos utilizados en la actividad. Utilice el botón de **desplazamiento** para moverse por las distintas páginas (donde proceda) y pulse uno de los botones de **selección** para elegir la señal de entrada.

# **El botón HELP (Ayuda) del mando Prestigo**

La información mostrada por el botón **HELP** (Ayuda) dependerá del modo que se encuentre activado:

• Para el mando **Prestigo** (SRU6006 y SRU6008) En la pantalla de **inicio**, la lista **Devices** (Dispositivos) y la lista **Activities** (Actividades), el botón HELP (Ayuda) le indicará los pasos que debe seguir.

Para el mando **Prestigo Touch** (SRT8215) En la ficha **Devices** (Dispositivos) y en la ficha **Activities** (Actividades), en la pantalla de **inicio**, el botón HELP (Ayuda) le indicará los pasos que debe seguir.

• Si se encuentra en una pantalla de **dispositivo** o de **actividad**, le ayudará a detectar y solucionar posibles problemas.

Por ejemplo, puede ayudarle a *reparar un botón* (de un dispositivo) o *cambiar los controles de volumen*, lo que es solo una muestra de las muchas utilidades que le ofrece Prestigo.

# **Inserción de las pilas**

Para insertar las pilas en el mando Prestigo:

**1** Presione la tapa en la parte posterior de Prestigo para abrirla.

- **2** Coloque las tres pilas AA (incluidas). Asegúrese de respetar las polaridades.
- **3** Vuelva a cerrar la tapa. Ya puede empezar a utilizar Prestigo.

Para deshacerse de las pilas, consulte la sección *Desecho del producto antiguo* en la información legal.

## **Seleccionar un dispositivo**

En el mando **Prestigo** (SRU6006 y SRU6008)

- **1** Active **Prestigo**.
- **2** Vaya a la pantalla de **inicio**.

#### **Nota:**

Si no se ha definido ninguna actividad, la lista de dispositivos será la página de inicio.

**3** Seleccione **Devices** (Dispositivos) con un *botón de selección* situado junto a la pantalla.

Se abrirá la lista **Devices** (Dispositivos).

**4** Seleccione un **[Device]** con un botón de selección. Se abrirá la página de **[Device]**.

En el mando **Prestigo Touch** (SRT8215)

- **5** Active **Prestigo Touch**.
- **6** Vaya a la pantalla de **inicio**.
- **7** Seleccione la ficha **Devices** (Dispositivos) en la pantalla táctil.
- **8** Seleccione un **[Device]** en la pantalla táctil. Se abrirá la página de **[Device]**.

## **Iniciar o finalizar una actividad**

#### **Iniciar una actividad**

En **Prestigo** (SRU6006 y SRU6008):

- **1** Active **Prestigo**.
- **2** Vaya a la pantalla de **inicio** .
- **3** Seleccione **Activities** (Actividades)mediante uno de los *botones de selección*. Se abrirá la lista **Activities** (Actividades).
- **4** Seleccione una **[Activity]** mediante uno de los botones de selección. Se ejecutará la lista de **acciones** de su [**Activity]**.

En Prestigo Touch (SRT8215):

- **5** Active **Prestigo Touch**.
- **6** Vaya a la pantalla de **inicio** .
- **7** Seleccione la ficha **Activities** (Actividades)en la pantalla táctil.
- **8** Seleccione una **[Activity]** en la pantalla táctil. Se ejecutará la lista de **acciones** de su [**Activity]**.

#### **Consejo**

Si alguno de los dispositivos empleados en su actividad no funciona correctamente, pulse el botón HELP (Ayuda) de su mando Prestigo para solucionar el problema.

#### **Finalizar una actividad**

Para finalizar una actividad:

- **1** Active **Prestigo**.
- **2** Pulsar  $\bigcirc$  en su mando **Prestigo**. Todos los dispositivos utilizados en esta actividad se desconectarán. Volverá a la lista **Activities** (Actividades) de Prestigo.

# **Seleccionar un favorito en el mando Prestigo Touch**

Para seleccionar un favorito en el mando **Prestigo Touch** (SRT8215):

- **1** Active **Prestigo Touch**.
- **2** Vaya a la pantalla de inicio.
- **3** Seleccione la ficha **Devices** (Dispositivos) o la ficha **Activities** (Actividades) en la pantalla táctil.

Se abre la lista **Devices** (Dispositivos) o **Activities** (Actividades).

- **4** Seleccione un **[Device]** o una **[Activity]** en la pantalla táctil. Se abre la página **[Device]** o **[Activity]**.
- **5** Seleccione la ficha **Favorites** (Favoritos) en la pantalla táctil. Se abre la lista de **favoritos**.

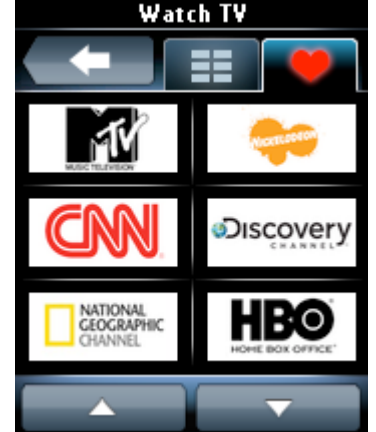

 Seleccione un favorito. El dispositivo cambia al canal favorito.

# **Información legal**

## **Regulación WEEE**

#### **Desecho del producto antiguo**

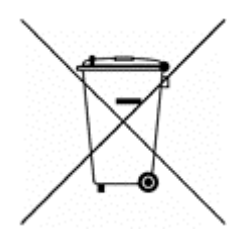

Su producto cumple la directiva europea 2002/96/EC. Además, funciona con pilas que cumplen la directiva 2006/66/EC. Por tanto, no debe desechar el producto ni las pilas con la basura normal del hogar.

Infórmese de la legislación local sobre la recogida selectiva de pilas y productos, ya que el desecho correcto ayuda a evitar consecuencias negativas para el medio ambiente y la salud humana.

#### **Advertencia**

No exponga las pilas (incluidas) a temperaturas altas, como las que emiten la luz solar, el fuego o similares.

### **Compatibilidad con la FCC**

#### **EE.UU.**

Este dispositivo cumple con la sección 15 del reglamento de la FCC. El funcionamiento depende de estas dos condiciones:

- Este dispositivo no puede causar interferencias perjudiciales.
- Este dispositivo debe aceptar cualquier interferencia que reciba, incluso aquéllas que puedan causar un funcionamiento no deseado.

#### **Nota**

Este equipo ha sido probado y cumple los límites establecidos para los dispositivos digitales de clase B, de acuerdo con la sección 15 del reglamento FCC. Estos límites se han establecido para proporcionar una protección razonable contra las interferencias perjudiciales en instalaciones particulares.

Este equipo genera, utiliza y puede irradiar energía en forma de radiofrecuencia y, si no se instala y utiliza de acuerdo con las instrucciones, puede originar interferencias perjudiciales en las comunicaciones de radio. No obstante, no hay garantías de que no se produzcan interferencias en una instalación particular.

Si el equipo causa interferencias perjudiciales en la recepción de radio o televisión, que se puedan percibir encendiendo y apagando el equipo, se recomienda al usuario que intente corregirlas tomando una o más de las siguientes medidas:

- Cambiar la orientación de la antena receptora o colocarla en otra ubicación.
- Aumentar la separación entre el equipo y el receptor.
- Conectar el aparato a una toma de un circuito diferente al que está conectado el receptor.
- Para obtener ayuda, póngase en contacto con el distribuidor o con un técnico de radio o televisión con experiencia.

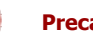

#### **Precaución**

Los cambios o las modificaciones que realice el usuario y que no hayan sido

aprobados de forma expresa por la parte responsable del cumplimiento pueden anular la autoridad del usuario para manejar este producto.

#### **Aviso para Canadá / Remarque pour le Canada**

This class B digital apparatus complies with Canadian ICES-003. Cet appareil numérique de la classe B est conforme à la norme NMB-003 du Canada.

# **Preguntas más frecuentes**

## **Preguntas más frecuentes**

#### **Mando a distancia Prestigo**

#### **¿Cómo salgo del asistente de ayuda incluido en el mando Prestigo?**

Vuelva a pulsar el botón HELP (Ayuda).

#### **¿Qué hago si el mando Prestigo se reinicia al pulsar un botón?**

Sustituya las pilas por un juego nuevo (preferiblemente alcalinas).

#### **¿Qué hago si la pantalla LCD del mando Prestigo muestra una imagen reflejada o comienza a parpadear al pulsar un botón?**

Sustituya las pilas por un juego nuevo (preferiblemente alcalinas).

#### **¿Se puede reparar un botón que no funciona correctamente?**

Sí, pulse el botón físico 'HELP' (Ayuda) del mando a distancia. En la pantalla táctil, seleccione la opción 'One button is not working' (No funciona un botón) y siga las instrucciones que aparecen en la pantalla. En caso de que desee reparar un botón que aparezca en pantalla mientras usa un dispositivo, utilice primero la opción 'Show buttons' (Mostrar botones) para ver todos los botones en la pantalla.

Si el botón no se puede reparar mediante la función de ayuda, se le solicitará que conecte el mando al ordenador. Una vez realizada la conexión, podrá seleccionar el botón que no funciona correctamente. Siga las instrucciones que aparecen en la pantalla para aprender la función del botón del mando original.

#### **¿Qué hago si se muestra la pantalla "Repair a button" (Reparar un botón) al reparar un botón?**

Antes de reparar un botón o copiar la función del mismo, asegúrese de que las pilas del mando a distancia original están completamente cargadas.

#### **¿Cómo se restablece el Prestigo?**

Si desea saber cómo restablecer completamente el mando a distancia, consulte el apartado sobre el *restablecimiento del mando Prestigo* en la sección *Preferences* (Preferencias).

#### **Mando a distancia Prestigo: uso de dispositivos**

#### **No veo las entradas (fuentes) de los dispositivos en la pantalla LCD cuando pulso el botón INPUT (Entrada). ¿Por qué?**

Al controlar un dispositivo, pulsando el botón *INPUT* (Entrada) se envía inmediatamente el comando de entrada estándar para dicho dispositivo. Este comando suele recorrer las distintas entradas o muestra un menú en el televisor en el que el usuario puede seleccionar una entrada.

Las denominadas funciones discretas de entrada se encuentran en la lista de botones programables.

Al usar una actividad, si pulsa el botón INPUT (Entrada), aparece un menú en

pantalla que contiene todas las funciones de entrada definidas de los dispositivos participantes.

#### **¿Se puede modificar la función del botón físico de entrada?**

Sí, puede cambiar o reparar el código IR que se envía al pulsar el botón a través de la función '*Help*' (Ayuda) de Prestigo.

En caso de que desee copiar este código IR específico de un mando a distancia original, conecte el mando Prestigo al ordenador, seleccione el dispositivo y elija 'Edit device > Repair a button' (Editar dispositivo > Reparación de botones).

#### **¿Por qué los botones de volumen del dispositivo controlan el dispositivo incorrecto?**

Inicie Configo, haga clic en el dispositivo para el que desea modificar los botones de volumen y, a continuación, haga clic en '*Change volume controls*' (Cambiar los controles de volumen) para seleccionar los altavoces que usa este dispositivo.

#### **¿Puedo modificar la función del botón de encendido?**

Sí, puede cambiar o reparar el código IR que se envía al pulsar el botón a través de la función '*Help*' (Ayuda) de Prestigo.

En caso de que desee copiar este código IR específico de un mando a distancia original, conecte el mando Prestigo al ordenador, seleccione el dispositivo y elija 'Edit device > *Repair a button*' (Editar dispositivo > Reparación de botones).

#### **El botón de encendido no funciona en un dispositivo que ya se haya reconocido durante el proceso de añadir dispositivos (paso 2 de 2). ¿Qué pasa?**

Con el botón '*HELP*' (Ayuda) del mando Prestigo, puede probar y arreglar la opción de la base de datos que se haya reconocido inicialmente. Si el botón de *encendido* sigue sin funcionar, siempre puede copiar la función de este botón mediante Configo.

Comentario: si copia la función de este botón a través de Configo, se pierde la información de la base de datos que se haya reconocido inicialmente. Para volver a reparar este botón con la función 'Help' (Ayuda) del Prestigo, elimine el dispositivo y añádalo de nuevo.

#### **Mando a distancia Prestigo: uso de actividades**

#### **¿Puedo añadir botones programables a una actividad?**

Sí. Primero, asegúrese de que el botón programable está presente en el dispositivo correspondiente y, a continuación, haga clic en la actividad y en '*Customize soft buttons*' (Personalización de los botones programables). Ahora ya puede añadir los botones programables del dispositivo.

#### **¿Puedo modificar el comportamiento del botón INPUT (Entrada) de una actividad?**

No. En una actividad, este botón siempre muestra el menú Input (Entradas).

#### **¿Qué funciones se muestran en el menú Input (Entradas) de una actividad?**

Todas las entradas que se definen para los dispositivos que participan en esta actividad se enumeran en las pantallas de entradas.

#### **¿Qué hago si uno de los dispositivos no se cambia a la entrada (fuente) correcta cuando se inicia una actividad?**

Use la función '*Help*' (Ayuda) del mando Prestigo para añadir esta entrada específica a la lista (macro) de acciones de la actividad que se está reproduciendo cuando inicie dicha actividad.

o

Utilice Configo para adaptar manualmente la **lista de acciones de la actividad**. Inicie Configo, seleccione la actividad y pulse 'Edit' (Editar). En la pantalla siguiente, haga clic en el botón '*Advanced*' (Avanzado). Ahora ya puede añadir el botón de entrada correcto a la lista de acciones que se reproduce cuando inicia la actividad en cuestión.

o

Con algunos dispositivos es necesario enviar un comando durante algún tiempo (dejar pulsado el botón). Para simular esto en una lista de acciones de actividad, seleccione la actividad en Configo y haga clic en el botón '*Advanced*' (Avanzado). Haga clic con el botón derecho en el comando de entrada y seleccione 'Details' (Detalles). Aumente la **duración** de la señal según sea necesario.

#### **¿Puedo cambiar los controles de volumen de una actividad?**

No, los botones de volumen se asignan al generar la actividad. Vuelva a crear la actividad y seleccione los altavoces que desee usar en la pantalla 'Add activity' (Añadir una actividad).

#### **¿Se puede editar la lista de acciones/macro de actividad?**

Sí. Haga clic en la actividad en Configo. Luego, haga clic en el botón '*Advanced*' (Avanzado). La macro (lista de acciones) puede incluir hasta 12 acciones.

#### **Cuando inicio una actividad, tarda bastante tiempo en iniciarse todos los dispositivos. ¿Se puede reducir este tiempo?**

Sí. Seleccione una actividad en Configo y edítela. Haga clic en el botón '*Advanced*' (Avanzado).

Puede añadir acciones de la lista o eliminarlas de ella, y editar retardos para optimizar y agilizar la lista de acciones que se reproduce cuando se inicia la actividad.

#### **¿Se puede modificar el comportamiento del botón de encendido en una actividad?**

No, al pulsar el botón de *encendido* estando en funcionamiento, el mando Prestigo apaga los dispositivos que participan en la actividad.

Si uno de los dispositivos no se apaga correctamente, pruebe a seleccionar otra función distinta para apagar el dispositivo en los ajustes de esta actividad. Para hacerlo, haga clic en la actividad y, a continuación, haga clic en 'Settings' (Ajustes) y seleccione el dispositivo que no se apaga. En la pantalla siguiente, seleccione el comando que debería emplearse para apagar el dispositivo.

#### **¿Cómo se apagan todos los dispositivos que se han usado en una actividad que acabo de iniciar?**

Cuando se inicia la **actividad**, puede pulsar el botón de *encendido* para apagar todos los dispositivos que participan.

o

Vuelva a la lista **Activities** (Actividades) o a la lista **Devices** (Dispositivos) y pulse el botón de encendido para abrir la pantalla del menú de apagado. Pulse los botones de los dispositivos que desee apagar.

o

Vuelva a la lista Devices (Dispositivos), seleccione un **dispositivo** y pulse el botón de encendido para apagar este dispositivo. Repita el mismo paso para todos los dispositivos, según proceda.

#### **¿Cómo sé qué dispositivos participan en una actividad?**

Para ver una lista de dispositivos participantes, haga clic en la actividad y, a continuación, haga clic en *Settings* (Ajustes).

#### **Aplicación de Configo**

#### **El mando a distancia original ya no funciona. ¿Por qué el dispositivo no se apaga cuando uso el mando Prestigo para detectar automáticamente sus ajustes?**

Esto se trata de un problema conocido al añadir televisores Panasonic y sintonizadores Nokia. Puede que otros dispositivos también se vean afectados. Si no dispone del mando original o de un mando a distancia universal para este dispositivo, pruebe a soltar el botón de encendido del mando Prestigo para cada opción y compruebe si funcionan otros botones.

Si aún conserva el mando a distancia del televisor Panasonic, intente su reconocimiento automático o use dicho mando.

#### **¿Qué hago si no se reconoce el mando original (proceso de añadir dispositivos, paso 2)?**

Asegúrese de que la **distancia** entre el mando original y el Prestigo es de entre 10 y 30 cm. Apunte con el mando a distancia original hacia el receptor de IR situado en la parte frontal del mando Prestigo (apunte a la ventana de IR brillante).

o

Algunos dispositivos (sintonizadores, receptores por satélite o cable, televisores, etc.) incluyen de serie un mando a distancia universal que no puede controlar varios dispositivos. Asegúrese de que el mando a distancia esté **en un modo o ajuste** en el que pueda controlar el dispositivo (por ejemplo TV, DVD, etc.) que desee añadir.

o

Es posible que existan **interferencias** con otra fuente de luz infrarroja. A continuación se indican posibles fuentes o luces infrarrojas (IR) que pueden producir interferencias y qué hacer al respecto:

- Tanto la luz solar directa como los dispositivos que emiten luz intensa (como televisores de plasma o lámparas fluorescentes) contienes ondas infrarrojas, que pueden causar interferencias en la aplicación. Evite exponer el mando Prestigo a la luz solar directa. y desconecte cualquier lámpara fluorescente o, si no es posible, aleje el mando de estas fuentes de infrarrojos. Si cuenta con un televisor de plasma en la misma habitación donde utilizará Prestigo, apáguelo.
- IrDA (PDA, teléfonos móviles y ordenadores portátiles): Los puertos IrDA emiten de forma periódica rayos infrarrojos, que pueden causar interferencias en la aplicación. Coloque el mando Prestigo al otro lado del ordenador portátil o, a poder ser, desactive de forma temporal el puerto IrDA.
- Luz infrarroja procedente de otros mandos a distancia, juguetes o auriculares inalámbricos: Asegúrese de que ningún otro dispositivo controlado por infrarrojos se encuentre activo en la habitación mientras captura los datos de su mando a distancia.

#### **¿Qué ocurre si no dispongo de un mando original que funcione a la hora de añadir un dispositivo (proceso de añadir un dispositivo, paso 2)?**

Puede añadir el dispositivo a través de la función de detección automática. Seleccione el enlace 'I don't have a working remote' (No dispongo de mando a distancia que funcione) en el paso 2 del asistente *Add device* (Añadir un dispositivo).

Si por algún casual se comete un error o se toma una decisión incorrecta en uno de los pasos de este modo, primero concluya el proceso de añadir un dispositivo y elimínelo posteriormente. A continuación, intente añadir el dispositivo de nuevo.

#### **¿Puedo añadir una PS3 o una Wii a la lista de dispositivos?**

El mando Prestigo se basa en señales de infrarrojos, dado que la mayoría (99%) de dispositivos de audio/vídeo del mercado se basan en señales IR. Algunas excepciones son Bose (RF) y Sony PS3 (Bluetooth). Estos dispositivos se pueden añadir y controlar si cuentan con una mochila IR o un receptor IR conectado.

La Wii (RF) no se puede agregar a la lista de dispositivos del mando Prestigo.

#### **¿Se pueden añadir sistemas de entretenimiento LivingSound y SoundBar a la lista de dispositivos?**

Sí; seleccione 'Home Theater System' (Sistema de cine en casa) como tipo de dispositivo al *añadir el dispositivo*.

Asegúrese de que el mando a distancia original está en el modo 'Amplifier' (Amplificador), 'A/V receiver' (Receptor A/V) o 'Tuner' (Sintonizador) al ejecutar el paso 2 de 2: Automatically recognize my remote (Reconocer automáticamente mi mando a distancia).

#### **¿Cómo se añade una función de entrada a la lista de botones programables de la pantalla LCD?**

En Configo, haga clic en el dispositivo para el que falta la función. Luego, haga clic en "*Customize soft buttons*" (Personalización de los botones programables). Haga clic en una celda vacía para añadir un botón y elija una función de entrada de la lista. Repita este paso con cada función que desee añadir a la pantalla.

En caso de que la función de entrada que necesita no esté en la lista y esté usando actividades, añada cualquier otra función de entrada a la pantalla (por ejemplo, Entrada 1). Haga clic en Save (Guardar). A continuación, vaya a "Repair a button" (Reparación de botones). Haga clic en la pantalla del mando a distancia y seleccione la función añadida en la lista. Luego, copie la función del botón correcto desde el mando a distancia original. Así se garantiza que la función formará parte del menú de entradas en cualquier actividad.

#### **¿Cómo se cambian los nombres de un dispositivo, una actividad o un botón programable que no quepa en la pantalla del mando Prestigo?**

Para un *dispositivo* **o** *una actividad*, haga clic en el botón de dicho dispositivo o dicha actividad en Configo. En la pantalla [Device] o [Activity], haga clic en el nombre para modificarlo.

En el caso de un *botón programable*, haga clic en el dispositivo o en la actividad al que pertenezca y haga clic en "Customize soft buttons" (Personalización de los botones programables). Haga doble clic en cualquiera de los botones programables para cambiar su nombre.

#### **¿Se puede copiar la función de un botón del mando a distancia original a un botón programable?**

Sí, al copiar las funciones de los botones del mando a distancia original, haga clic en la pantalla del mando Prestigo. Ahora puede escribir el nombre del botón programable y confirmarlo pulsando **ENTER** (Intro) en el teclado.

#### **¿Qué son los favoritos?**

Puede añadir canales favoritos al mando **Prestigo Touch SRT8215**. Al usar el mando Prestigo, basta con tocar el icono de canal de la ficha 'Favorites' (Favoritos) y Prestigo enviará el número de canal correcto al televisor o sintonizador.

#### **¿Cómo se añaden favoritos?**

Asegúrese de que **Prestigo Touch SRT8215** está conectado al ordenador y seleccione un dispositivo en el que se puedan cambiar canales (por ejemplo, TV, receptor…). Pulse el botón *Favorites* (Favoritos) para abrir la pantalla 'Edit Favorites' (Editar favoritos) del dispositivo en cuestión. Puede seleccionar una de las 6 áreas a las que añadir favoritos. Añada el número y el icono del canal.

#### **Aplicación de Configo: para Windows**

#### **¿Qué hago cuando aparece el mensaje de error "File exists" (El archivo ya existe) al actualizar Configo?**

Este problema se puede solucionar mediante la eliminación de los archivos temporales:

- En Windows XP, se suelen encontrar en C:\Documents and Settings\nombre de usuario\Configuración local\Temp.
- En Windows Vista, se suelen encontrar en C:\Users\nombre de usuario\AppData\Local\Temp.

#### **¿Qué hago si Configo falla o se bloquea en cuanto conecto el mando Prestigo?**

Use una eliminación de registros y reinicie el sistema.

#### **Aplicación de Configo: para Mac**

**¿Qué hago si aparece el error "The operation cannot be completed because the item 'libURCPlugin\_dionysus.dylib' is in use." (La operación no ha podido completarse porque el elemento 'libURCPlugin\_dionysus.dylib' está en uso) cuando deseo sobrescribir una versión anterior de Configo en la carpeta Aplicaciones?**

El archivo no se puede sobrescribir porque una aplicación que inicia automáticamente Configo al conectar Prestigo está funcionando en segundo plano.

- Philips le aconseja usar las actualizaciones automáticas de Configo. Asegúrese de que esta función está activada en la ventana de preferencias de Configo.
- O bien, abra 'Monitor de Actividad', seleccione el proceso de Configo y haga clic en 'Salir'. Luego, intente sobrescribir de nuevo la versión anterior de Configo.

# **Servicio de asistencia**

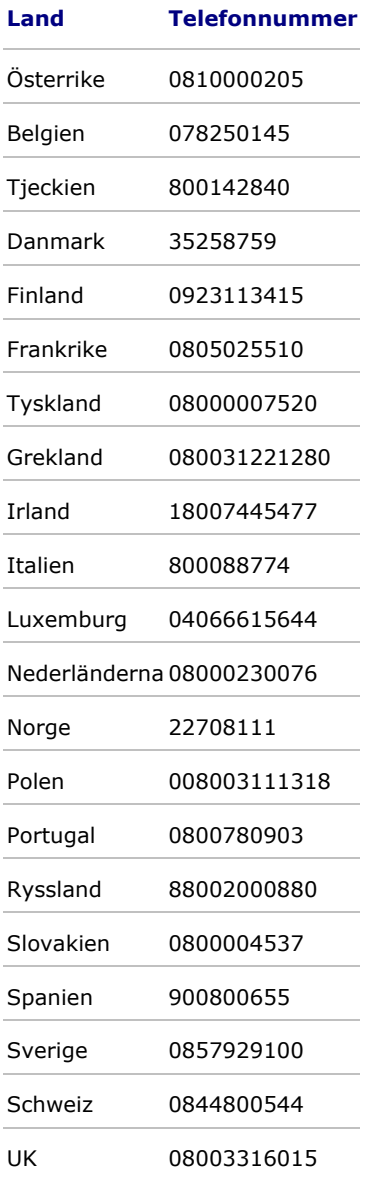